# HP Deskjet 2000 J210 series

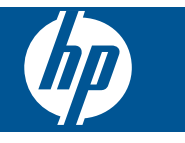

# *İçindekiler*

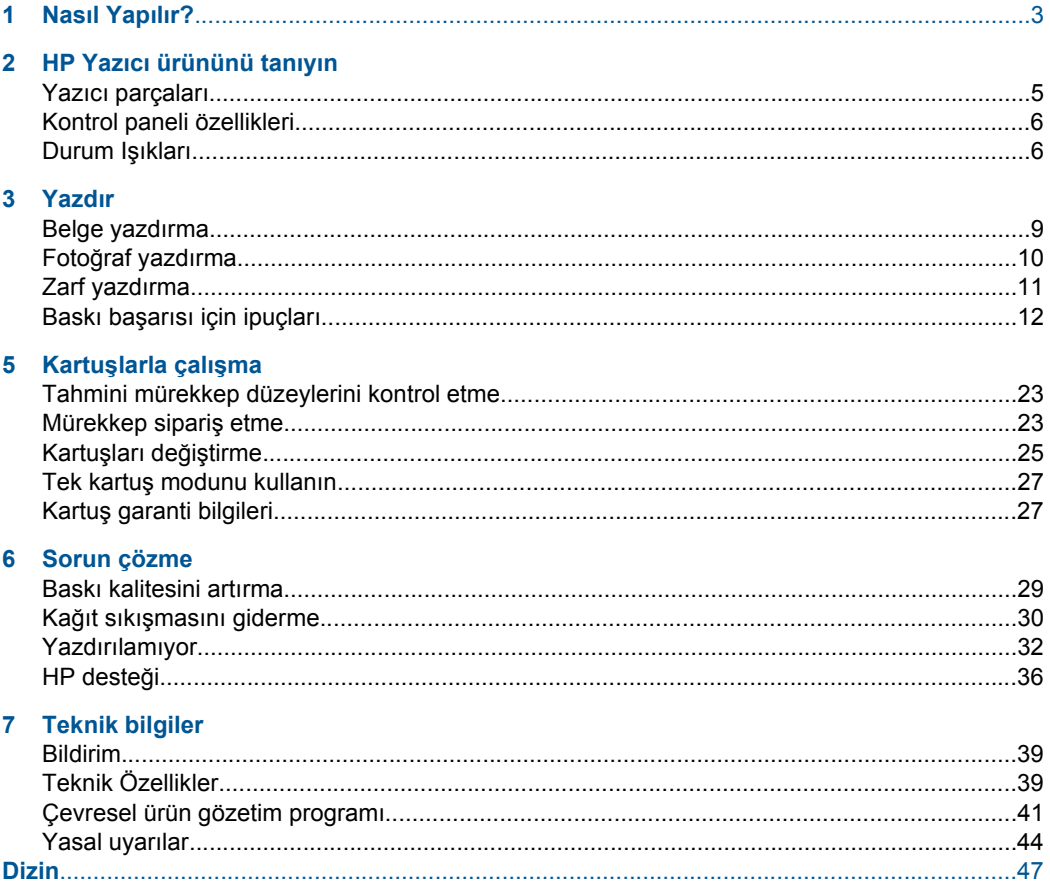

İçindekiler **çindekiler**

# <span id="page-4-0"></span>**1 Nasıl Yapılır?**

HP Yazıcı ürününüzün nasıl kullanılacağını öğrenin

- • ["Yazıcı parçaları" sayfa 5](#page-6-0)
- • ["Ortam yükleme" sayfa 17](#page-18-0)
- "Kartuşları değiş[tirme" sayfa 25](#page-26-0)
- "Kağıt sıkış[masını giderme" sayfa 30](#page-31-0)

# <span id="page-6-0"></span>**2 HP Yazıcı ürününü tanıyın**

- Yazıcı parçaları
- [Kontrol paneli özellikleri](#page-7-0)
- [Durum I](#page-7-0)şıkları

# **Yazıcı parçaları**

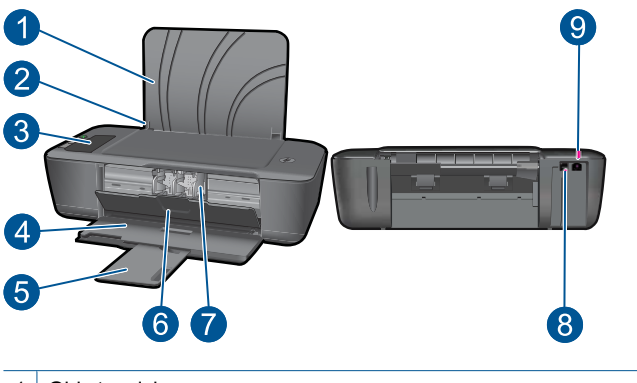

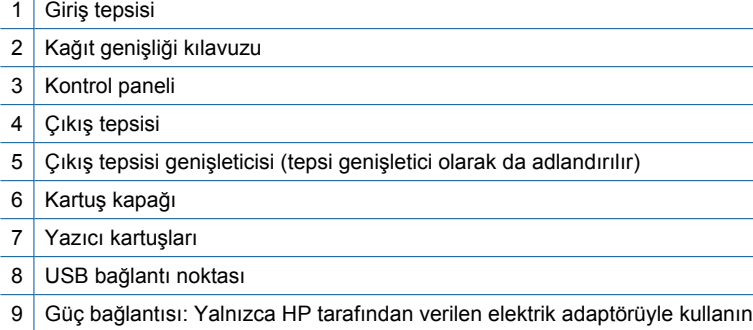

# <span id="page-7-0"></span>**Kontrol paneli özellikleri**

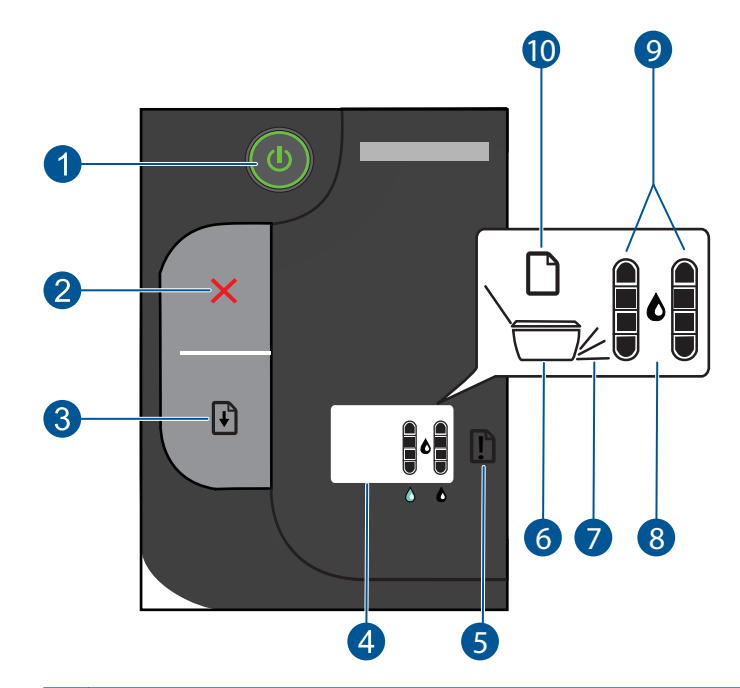

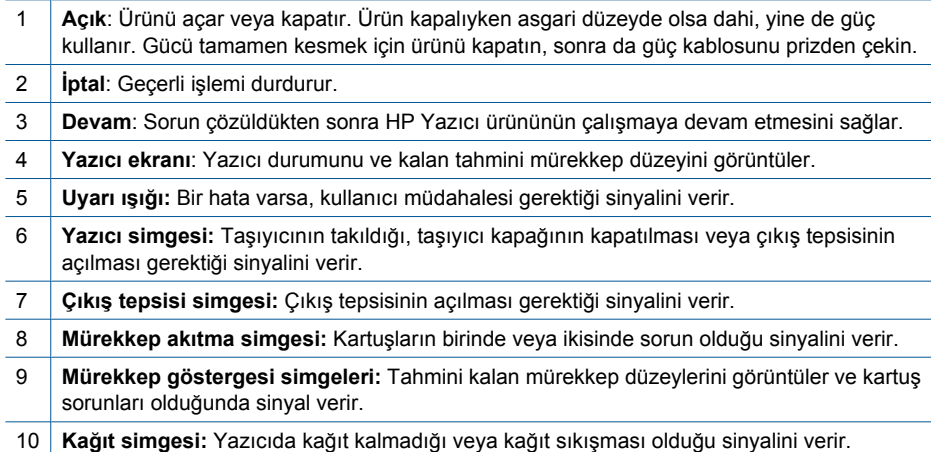

# **Durum Işıkları**

Yazıcı açıldığında, **Açık** düğmesi ışığı yanar. Ürün bir işi işlerken açık ışığı yanıp söner. Yazıcı ekranındaki mürekkep düzeyi göstergesi, kartuşların kalan tahmini mürekkep düzeylerini gösterir. Yanıp sönen ışıkları ve yazıcı ekranı simgeleri, çözebileceğiniz hataları sinyal verir. Aşağıdaki tabloya bakın ve ne yapılacağını öğrenin.

**HP Yazıcı ürününü tanıyın**

HP Yazıcı ürününü tanıyın

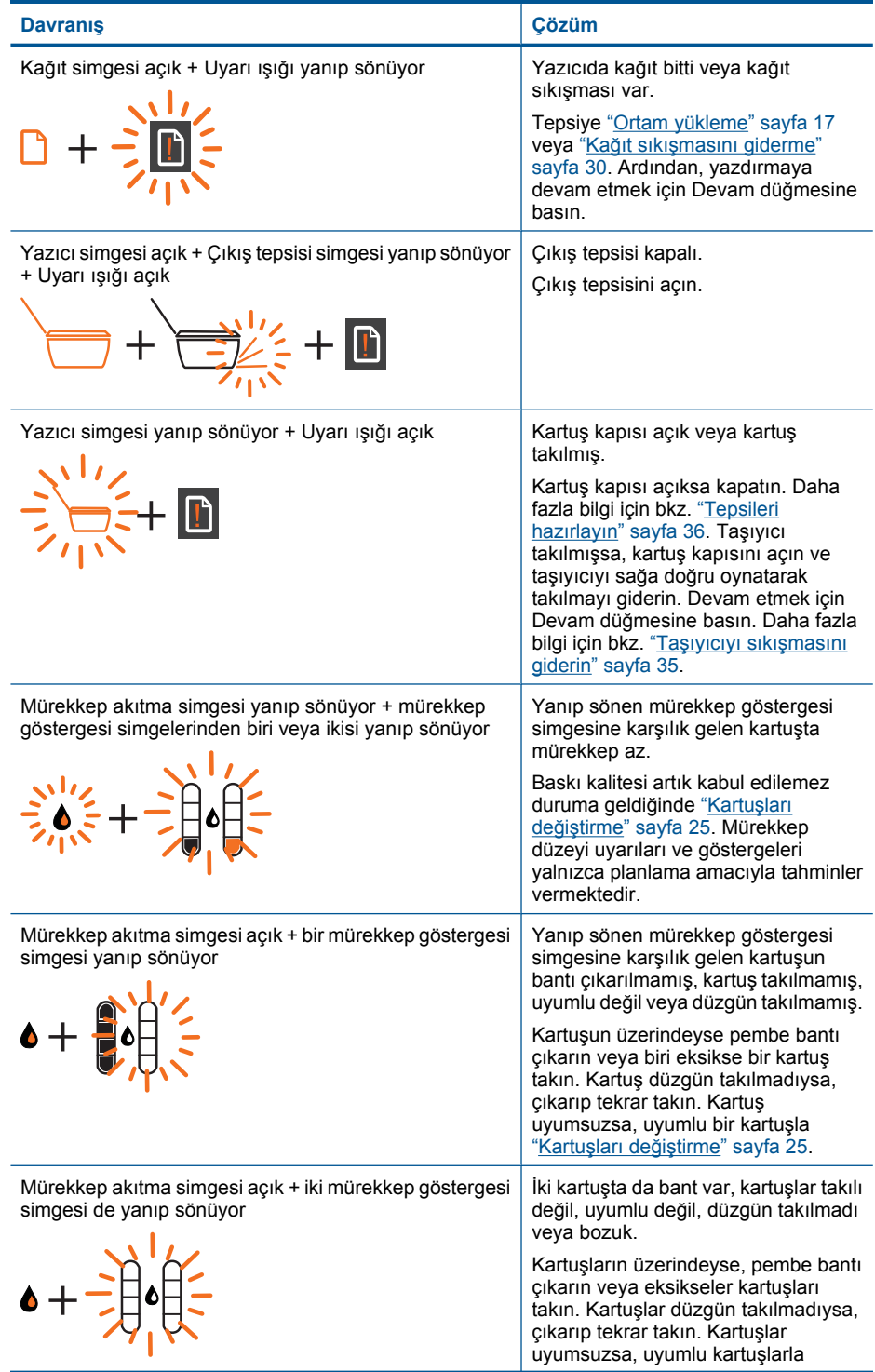

### Bölüm 2

### (devamı)

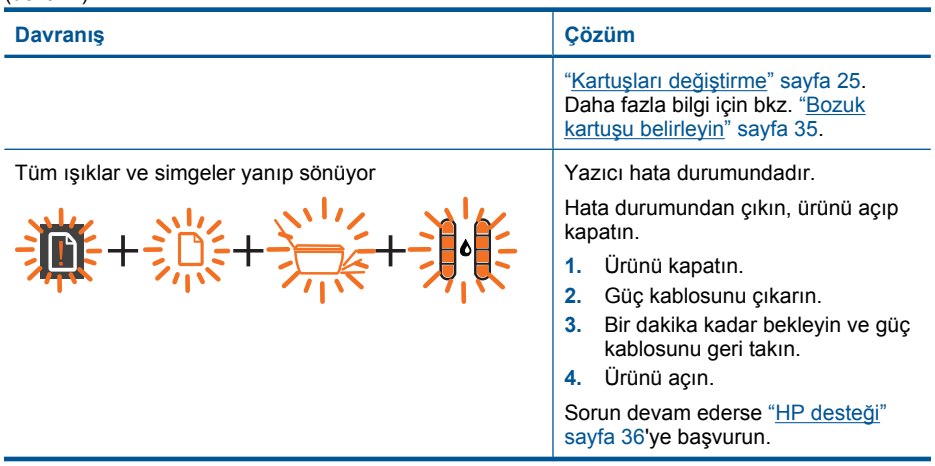

# <span id="page-10-0"></span>**3 Yazdır**

Devam etmek için bir yazdırma işi seçin.

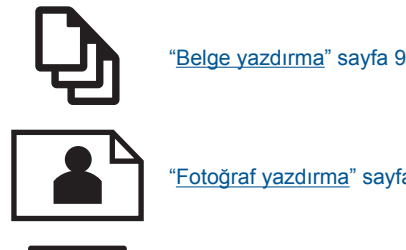

"Fotoğ[raf yazdırma" sayfa 10](#page-11-0)

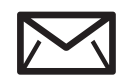

<u>'Zarf yazdırma</u>" sayfa 11

# **Belge yazdırma**

### **Yazılım uygulamasından yazdırmak için**

- **1.** Çıkış tepsisinin açık olduğundan emin olun.
- **2.** Kağıt tepsisinde kağıt yüklü olduğundan emin olun.

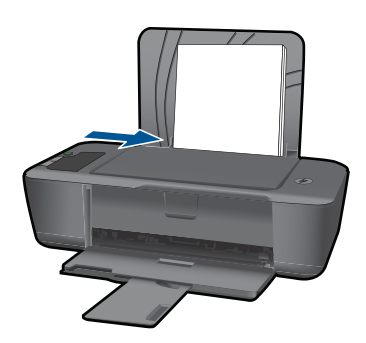

Daha fazla bilgi için bkz. ["Ortam yükleme" sayfa 17.](#page-18-0)

- **3.** Yazılım uygulamanızdaki **Yazdır** düğmesini tıklatın.
- **4.** Ürünün seçilen yazıcı olduğundan emin olun.
- **5. Özellikler** iletişim kutusunu açan düğmeyi tıklatın. Yazılım uygulamanıza bağlı olarak, bu düğme **Özellikler**, **Seçenekler**, **Yazıcı Ayarı** veya **Yazıcı** ya da **Tercihler** olarak adlandırılabilir.
- **6.** Uygun seçenekleri seçin:
	- **Düzen** sekmesinde **Dikey** veya **Yatay** yönü seçin.
	- **Kağıt/Kalite** sekmesinde, **Ortam** aşağı açılan listesinden uygun kağıt boyutunu ve baskı kalitesini seçin.
	- **Kağıt/Çıktı** listesinden uygun kağıt boyutunu seçmek için **Gelişmiş**'i tıklatın.
- <span id="page-11-0"></span>**7. Özellikler** iletişim kutusunu kapatmak için **Tamam**'ı tıklatın.
- **8.** Yazdırmayı başlatmak için **Yazdır**'ı veya **Tamam**'ı tıklatın.
- **Not** Belgenizi kağıdın tek tarafı yerine her iki tarafına da basabilirsiniz. **Kağıt/ Kalite** veya **Düzen** sekmesindeki **Gelişmiş** düğmesini tıklatın. **Yazdırılacak Sayfalar** aşağı açılan menüsünden **Yalnızca Tek Sayfaları Yazdır**'ı seçin. Yazdırmak için **Tamam**'ı tıklatın. Belgenin tek sayfalarını yazdırdıktan sonra belgeyi çıkış tepsisinden çıkarın. Kağıdı, boş tarafı yukarı bakacak şekilde giriş tepsisine yeniden yükleyin. **Yazdırılacak Sayfalar** aşağı açılan menüsüne geri dönün, sonra da **Yalnızca Çift Sayfaları Yazdır**'ı seçin. Yazdırmak için **Tamam**'ı tıklatın.

# **Fotoğraf yazdırma**

### **Fotoğraf kağıdına fotoğraf basmak için**

- **1.** Çıkış tepsisinin açık olduğundan emin olun.
- **2.** Giriş tepsisindeki tüm kağıtları çıkarın ve ardından fotoğraf kağıdını yazdırılacak yüzü yukarı bakacak şekilde yükleyin.
	- **Not** Kullandığınız fotoğraf kağıdının delikli şeridi varsa, fotoğraf kağıdını şerit üstte olacak biçimde yerleştirin.

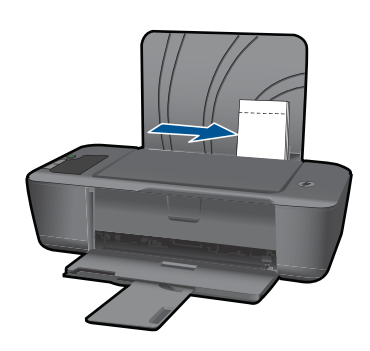

Daha fazla bilgi için bkz. ["Ortam yükleme" sayfa 17.](#page-18-0)

- **3.** Yazılım uygulamanızın **Dosya** menüsünde **Yazdır**'ı tıklatın.
- **4.** Ürünün seçilen yazıcı olduğundan emin olun.
- **5. Özellikler** iletişim kutusunu açan düğmeyi tıklatın. Yazılım uygulamanıza bağlı olarak, bu düğme **Özellikler**, **Seçenekler**, **Yazıcı Ayarı** veya **Yazıcı** ya da **Tercihler** olarak adlandırılabilir.
- **6. Kağıt/Kalite** sekmesini tıklatın.
- **7.** Uygun seçenekleri seçin:
	- **Düzen** sekmesinde **Dikey** veya **Yatay** yönü seçin.
	- **Kağıt/Kalite** sekmesinde, **Ortam** aşağı açılan listesinden uygun kağıt boyutunu ve baskı kalitesini seçin.
	- **Kağıt/Çıktı** listesinden uygun kağıt boyutunu seçmek için **Gelişmiş**'i tıklatın.
- <span id="page-12-0"></span>**Not** Maksimum dpi çözünürlüğü için, **Kağıt/Kalite** sekmesine gidip **Ortam** aşağı açılan listesinden **Fotoğraf Kağıdı, En İyi Kalite**'yi seçin. Renkli yazdırdığınızdan emin olun. Ardından, **Gelişmiş** sekmesine gidip **Maksimum DPI'da Yazdır** aşağı açılan listesinden **Evet**'i seçin. Daha fazla bilgi için, bkz. ["Maksimum dpi](#page-14-0) [kullanarak yazdırma" sayfa 13.](#page-14-0)
- **8. Özellikler** iletişim kutusuna dönmek için **Tamam**'ı tıklatın.
- **9. OK**'i tıklattıktan sonra, **Yazdır** iletişim kutusunda **Yazdır**'ı veya **OK**'i tıklatın.
- **Not** Kullanılmamış fotoğraf kağıtlarını giriş tepsisinde bırakmayın. Kağıtlar kıvrılmaya başlayabilir ve bu durum çıktılarınızın kalitesini düşürebilir. Fotoğraf kağıtları, yazdırma öncesinde düz olmalıdır.

# **Zarf yazdırma**

HP Yazıcı yazıcının giriş tepsisine bir ya da daha fazla zarf yükleyebilirsiniz. Parlak yüzeyli veya kabartmalı, ataçlı veya pencereli zarflar kullanmayın.

**Not** Zarflara yazdırırken metnin nasıl biçimlendirilmesi gerektiği konusunda bilgi almak için, kullandığınız kelime işlemci programının yardım dosyalarına bakın. En iyi sonucu almak için, zarfların üzerinde iade adresinin yer alacağı bir etiket kullanmayı düşünün.

### **Zarfları yazdırmak için**

- **1.** Çıkış tepsisinin açık olduğundan emin olun.
- **2.** Kağıt kılavuzunu tamamen sola kaydırın.
- **3.** Zarfları tepsinin sağ tarafına yerleştirin. Yazdırılacak taraf yukarıya dönük olmalıdır. Zarf kapağı sol tarafta olmalıdır.
- **4.** Zarfları yazıcının içine doğru gidebildiği kadar itin.
- **5.** Kağıt kılavuzunu tam olarak zarfların kenarına yaslayın.

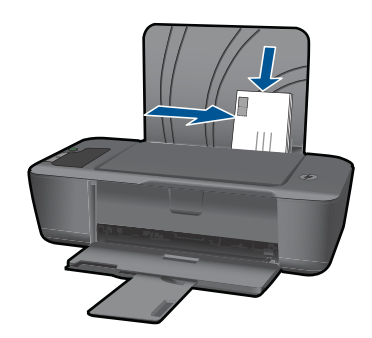

Daha fazla bilgi için bkz. ["Ortam yükleme" sayfa 17.](#page-18-0)

**6. Özellikler** iletişim kutusunu açan düğmeyi tıklatın. Yazılım uygulamanıza bağlı olarak, bu düğme **Özellikler**, **Seçenekler**, **Yazıcı Ayarı** veya **Yazıcı** ya da **Tercihler** olarak adlandırılabilir.

- <span id="page-13-0"></span>**7.** Uygun seçenekleri seçin:
	- **Kağıt/Kalite** sekmesinde bir **Düz kağıt** türü seçin.
	- **Gelişmiş** düğmesini tıklatın, ardından **Kağıt Boyutu** açılır menüsünden uygun zarf boyutunu seçin.
- **8. OK**'i tıklattıktan sonra, **Yazdır** iletişim kutusunda **Yazdır**'ı veya **OK**'i tıklatın.

# **Baskı başarısı için ipuçları**

Başarıyla yazdırmak için, HP kartuşlar yeterli mürekkeple düzgün şekilde çalışır, kağıt doğru şekilde yüklü durumda ve ürün uygun ayarlara sahip olmalıdır.

### **Kartuş ipuçları**

- Orijinal HP mürekkep kartuşları kullanın.
- Hem siyah hem de üç renkli kartuşları doğru şekilde takın. Daha fazla bilgi için bkz. "Kartuşları değiş[tirme" sayfa 25.](#page-26-0)
- Yeterli mürekkep olduğundan emin olmak için kartuşlardaki tahmini mürekkep düzeylerini kontrol edin.
	- Daha fazla bilgi için bkz. ["Tahmini mürekkep düzeylerini kontrol etme" sayfa 23.](#page-24-0)
- Daha fazla bilgi için bkz. ["Baskı kalitesini artırma" sayfa 29](#page-30-0).

### **Kağıt yükleme ipuçları**

- Kağıt destesi (tek bir sayfa değil) yükleyin. Kağıt sıkışmasını önlemek için destedeki kağıtların tümü aynı boyutta ve türde olmalıdır.
- Kağıdı, yazdırılacak tarafı yukarı bakacak şekilde yerleştirin.
- Giriş tepsisine yüklenen ortamın yatay konumda düz olarak durduğundan ve kenarlarının kıvrılmış ya da buruşmuş olmadığından emin olun.
- Giriş tepsisindeki kağıt genişliği kılavuzlarını, tüm kağıtlara tam olarak yaslanacak şekilde ayarlayın. Kağıt genişliği kılavuzlarının, giriş tepsisindeki kağıtları kıvırmadığından emin olun.
- Daha fazla bilgi için bkz. ["Ortam yükleme" sayfa 17.](#page-18-0)

### **Yazıcı ayarları ipuçları**

- Yazıcı sürücüsünün **Kağıt/Kalite** sekmesinde, **Ortam** aşağı açılan listesinden uygun kağıt türünü ve kalitesini seçin.
- **Gelişmiş** düğmesini tıklatın, ardından **Kağıt/Çıktı** açılır menüsünden uygun **Kağıt Boyutu**'nu seçin.
- HP Yazıcı masaüstü simgesini tıklatarak Yazıcı Yazılımı öğesini açın. Yazıcı Yazılımı içinde, **Yazıcı İşlemleri**'ni ve ardından **Tercihleri Belirle**'yi tıklatarak yazıcı sürücüsüne erişin.
	- **Not** Yazıcı Yazılımı öğesine, **Başlat > Programlar > HP > HP Deskjet 2000 J210 series > HP Deskjet 2000 J210 series** tıklatılarak da erişilebilir:

### <span id="page-14-0"></span>**Notlar**

- Orijinal HP mürekkep kartuşları, kolaylıkla defalarca yüksek sonuçlar elde etmenize yardımcı olmak için tasarlanmış ve HP yazıcıları ve kağıtlarıyla test edilmiştir.
	- **Not** HP, HP olmayan sarf malzemelerinin kalitesini ve güvenilirliğini garanti etmez. HP olmayan malzemelerin kullanılması nedeniyle gerekli olana ürün servisi veya onarımları garanti kapsamında değildir.

Orijinal HP mürekkep kartuşları satın aldığınızı düşünüyorsanız şu adrese gidin:

[www.hp.com/go/anticounterfeit](http://www.hp.com/go/anticounterfeit)

- Mürekkep düzeyi uyarıları ve göstergeleri yalnızca planlama amacıyla tahminler vermektedir.
	- **Not** Mürekkep az uyarı mesajı aldığınızda olası yazdırma gecikmelerini önlemek için değiştirilecek kartuşu hazır bulundurun. Baskı kalitesi kabul edilemez düzeye gelmedikçe kartuşları değiştirmeniz gerekmez.

Daha fazla bilgi için bkz. ["Tahmini mürekkep düzeylerini kontrol etme"](#page-24-0) [sayfa 23.](#page-24-0)

- Belgenizi kağıdın tek tarafı yerine her iki tarafına da basabilirsiniz.
	- **Not Kağıt/Kalite** veya **Düzen** sekmesindeki **Gelişmiş** düğmesini tıklatın. **Yazdırılacak Sayfalar** aşağı açılan menüsünden **Yalnızca Tek Sayfaları Yazdır**'ı seçin. Yazdırmak için **Tamam**'ı tıklatın. Belgenin tek sayfalarını yazdırdıktan sonra belgeyi çıkış tepsisinden çıkarın. Kağıdı, boş tarafı yukarı bakacak şekilde giriş tepsisine yeniden yükleyin. **Yazdırılacak Sayfalar** aşağı açılan menüsüne geri dönün, sonra da **Yalnızca Çift Sayfaları Yazdır**'ı seçin. Yazdırmak için **Tamam**'ı tıklatın.
- Yalnızca siyah mürekkep kullanarak yazdırın
	- **W** Not Yalnızca siyah mürekkep kullanarak siyah beyaz bir belge yazdırmak istiyorsanız, **Gelişmiş** düğmesini tıklatın. **Gri Tonlamalı Yazdır** açılır menüsünden **Yalnızca Siyah Mürekkep**'i seçin, sonra da **Tamam**'ı tıklatın. **Kağıt/ Kalite** sekmesinde veya **Düzen** sekmesinde seçenekler arasında **Siyah ve Beyaz**'ı görüyorsanız seçin.

 $\hat{Z}$  Cevrimiçi olarak daha fazla bilgi almak istiyorsanız burayı tıklatın.

# **Maksimum dpi kullanarak yazdırma**

Fotoğraf kağıdına yüksek kalitede keskin görüntüler basmak için inç başına maksimum nokta ("dots per inch" - dpi) modunu kullanın.

Maksimum dpi modunun baskı çözünürlüğü için teknik özelliklere bakın.

En fazla dpi ayarıyla yapılan yazdırma, diğer ayarlarla yazdırmaya oranla daha uzun sürer ve daha fazla disk alanı gerektirir.

### **Maksimum dpi modunda yazdırmak için**

- **1.** Giriş tepsisine fotoğraf kağıdı yüklü olduğundan emin olun.
- **2.** Yazılım uygulamanızın **Dosya** menüsünde **Yazdır**'ı tıklatın.
- **3.** Ürünün seçilen yazıcı olduğundan emin olun.
- **4. Özellikler** iletişim kutusunu açan düğmeyi tıklatın. Yazılım uygulamanıza bağlı olarak, bu düğme **Özellikler**, **Seçenekler**, **Yazıcı Ayarı** veya **Yazıcı** ya da **Tercihler** olarak adlandırılabilir.
- **5. Kağıt/Kalite** sekmesini tıklatın.
- **6. Ortam** aşağı açılan listesinde **Fotoğraf Kağıdı, En İyi Kalite**'yi tıklatın.
	- **Not** Maksimum DPI'da yazdırmayı etkinleştirmek için, **Kağıt/Kalite** sekmesindeki **Ortam** aşağı açılan listesinden **Fotoğraf Kağıdı, En İyi Kalite** seçilmelidir.
- **7. Gelişmiş** düğmesini tıklatın.
- **8. Yazıcı Özellikleri** alanında **Maksimum DPI'da Yazdır** aşağı açılan listesinden **Evet**'i seçin.
- **9. Kağıt/Çıktı** aşağı açılan listesinden **Kağıt Boyutu**'nu seçin.
- **10.** Gelişmiş seçenekleri kapatmak için **Tamam**'ı tıklatın.
- **11. Düzen** sekmesinde **Yön**'ü doğrulayın, ardından **Tamam**'a basarak yazdırın.

# <span id="page-16-0"></span>**4 Kağıtla ilgili temel bilgiler**

HP Yazıcı aygıtına, Letter veya A4 kağıt, fotoğraf kağıdı, asetat ve zarflar dahil birçok farklı türde ve boyutta kağıt yerleştirebilirsiniz.

Bu bölüm aşağıdaki konuları içermektedir:

["Ortam yükleme" sayfa 17](#page-18-0)

# **Yazdırma için önerilen kağıtlar**

En iyi baskı kalitesini elde etmek istiyorsanız, HP özellikle yazdırmakta olduğunuz proje türü için tasarlanmış HP kağıtlarını kullanmanızı önerir.

Bulunduğunuz ülkeye/bölgeye göre bu kağıtlardan bazılarını bulamayabilirsiniz.

### **ColorLok**

HP, günlük belgelerin yazdırılması ve kopyalanması için ColorLok logosunun olduğu kağıtları önerir. ColorLok logosunun olduğu tüm kağıtlar baskı kalitesi güvencesi standartlarına uygun olarak bağımsız kuruluşlarca test edilmiştir ve keskin, canlı renklerin olduğu, siyahın dolu göründüğü belgeler oluştururlar ve normal düz kağıtlardan daha hızlı kururlar. Tüm büyük üreticlerin çeşitli ağırlıkta ve boyutlardaki kağıtlarında ColorLok logosunu arayın.

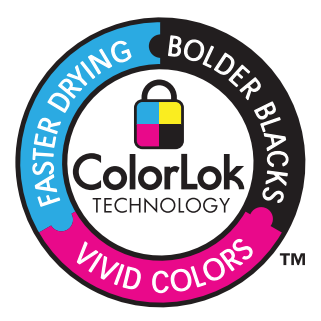

### **HP Advanced Fotoğraf Kağıdı**

Bu kalın fotoğraf kağıdı, mürekkep bulaşmadan kolayca tutabilmeniz için anında kuruyan kaplama ile kaplanmıştır. Suya, lekeye, parmak izine ve neme dayanıklıdır. Yazdırdıklarınız fotoğrafçıda basılmış fotoğraflara benzer görünümde ve dokuda olur. A4, 8,5 x 11 inç ve 10 x 15 cm (şeritli veya şeritsiz) ve 13 x 18 cm ve iki çeşit kaplamalı olarak, parlak veya yumuşak parlak (saten mat) dahil çeşitli boyutlarda bulunabilir. Daha uzun ömürlü belgeler için asitsizdir.

### **HP Gündelik Fotoğraf Kağıdı**

Normal fotoğraf baskıları için tasarlanmış kağıtları kullanarak gündelik çektiğiniz resimleri düşük maliyetli ve canlı biçimde yazdırın. Bu ekonomik kağıt kolay elde tutulabilmesi için çabuk kurur. Bu kağıdı mürekkep püskürtmeli bir yazıcı ile kullanarak keskin ve net görüntüler elde edin. A4, 8,5 x 11 inç ve 10 x 15 cm (etiketli veya etiketsiz) biçimlerde

yarı parlak kaplamalı olarak bulunur. Daha uzun kalıcı fotoğraflar için asit kullanılmamıştır.

### **HP Broşür Kağıdı veya HP Superior Inkjet Kağıdı**

Bu kağıtlar parlak kaplammalı veya iki taraflı kullanım için her iki tarafı mat kaplamalıdır. Rapor kapakları, özel sunular, broşürler, zarflar ve takvimlerde kullanılabilecek fotoğrafa yakın röprodüksiyonlar ve iş grafikleri için mükemmel bir seçimdir.

### **HP Premium Sunu Kağıdı veya HP Professional Kağıt**

Bu kağıtlar sunular, teklifler, raporlar ve haber bültenleri için son derece uygun ağır, iki tarafı mat kağıtlardır. Etkileyici görünüm için dayanıklı, kalın kağıtlardı.

### **HP Parlak Beyaz Inkjet Kağıdı**

HP Parlak Beyaz Inkjet Kağıdı, yüksek karşıtlıkta renkler ve keskin metinler sağlar. İki taraflı renkli yazdırma için yeterince mat olduğundan ve arkasını göstermediğinden, bültenler, raporlar ve broşürler için idealdir. Mürekkep bulaşmasının daha az olması, siyahların daha dolgun ve renklerin daha canlı olması için ColorLok Technology kullanılmıştır.

### **HP Yazdırma Kağıdı**

HP Baskı Kağıdı yüksek kaliteli ve çok işlevli bir kağıttır. Standart çok amaçlı kağıtlara veya fotokopi kağıtlarına yazdırılan belgelere göre daha gerçek görünüm sağlar. Mürekkep bulaşmasının daha az olması, siyahların daha dolgun ve renklerin daha canlı olması için ColorLok Technology kullanılmıştır. Daha uzun ömürlü belgeler için asitsizdir.

### **HP Office Kağıdı**

HP Office Kağıdı yüksek kaliteli çok işlevli bir kağıttır. Kopyalama, taslaklar, notlar ve diğer günlük belgeler için uygundur. Mürekkep bulaşmasının daha az olması, siyahların daha dolgun ve renklerin daha canlı olması için ColorLok Technology kullanılmıştır. Daha uzun ömürlü belgeler için asitsizdir.

### **HP Ütüyle Baskılar**

HP Ütüyle Baskı (renkli kumaşlar veya açık renkli veya beyaz kumaşlar için), dijital fotoğraflarınızdan ütüyle özel T gömlekler oluşturmak için ideal çözümdür.

### **HP Premium Inkjet Asetat**

HP Premium Inkjet Asetat, renkli sunularınızı daha canlı ve etkileyici yapar. Bu asetatın kullanılması ve taşınması kolaydır, mürekkep bulaşmadan hızla kurur.

### **HP Avantajlı Fotoğraf Paketleri**

HP Avantajlı Fotoğraf Paketleri, HP Yazıcı aygıtınızla makul ücretle, zaman da kazandırarak profesyonel fotoğraflar alabilmenizi sağlamak üzere orijinal HP kartuşlarını ve HP Advanced Fotoğraf Kağıdı'nı paket halinde sunmaktadır. Orijinal HP mürekkepleri ile HP Advanced Fotoğraf Kağıdı, fotoğraflarınızın daha uzun ömürlü olmaları ve baskıdan sonra canlı renklerini korumaları için birlikte kullanılmak üzere tasarlanmıştır. Tüm bir tatilinizin fotoğraflarını yazdırmak ve paylaşmak için mükemmel.

<span id="page-18-0"></span>*W* Not Şu anda HP Web sitesinin bazı bölümleri yalnızca İngilizce'dir.

HP kağıtları ve diğer sarf malzemelerini sipariş etmek için [www.hp.com/buy/supplies](http://www.hp.com/buy/supplies) adresine gidin. İstenirse, ülkenizi/bölgenizi seçin, ürün seçmek için istenenleri yapın, ve sayfadaki alışveriş bağlantılarından birini tıklatın.

# **Ortam yükleme**

▲ Devam etmek için kağıt boyutu seçin.

### **Tam boyutlu kağıt yükleme**

**a**. Giriş tepsisini kaldırma Giriş tepsisini kaldırın.

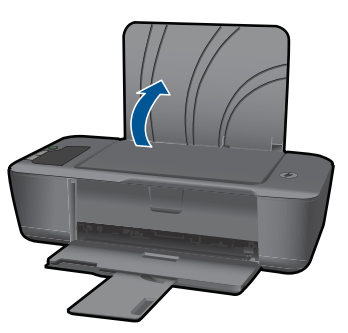

**b**. Çıkış tepsisini indirme

Çıktı tepsisini indirin ve tepsi genişleticisini dışarı çekin.

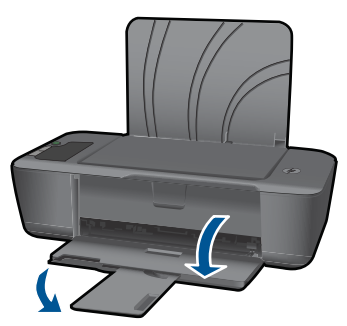

**c**. Kağıt genişliği kılavuzunu sola kaydırın. Kağıt genişliği kılavuzunu sola kaydırın.

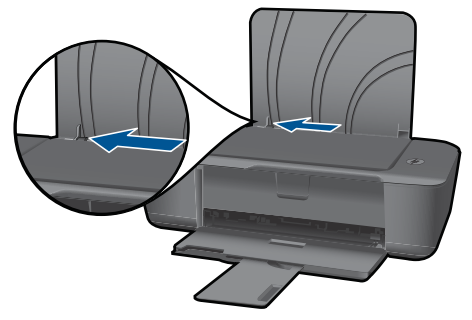

**d**. Kağıt yükleyin.

 Kağıt destesini yazdırma yüzü üstte ve kısa kenarı ileride olacak şekilde giriş tepsisine yerleştirin.

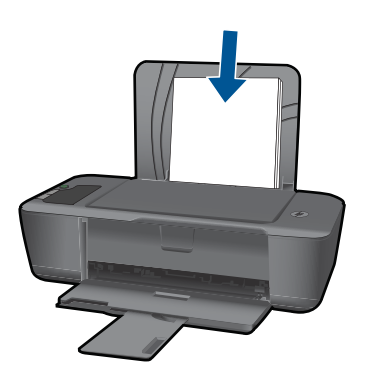

 Kağıt yığınını durana dek aşağı doğru kaydırın. Kağıt genişliği kılavuzunu kağıdın kenarına yaslanana kadar sağa kaydırın.

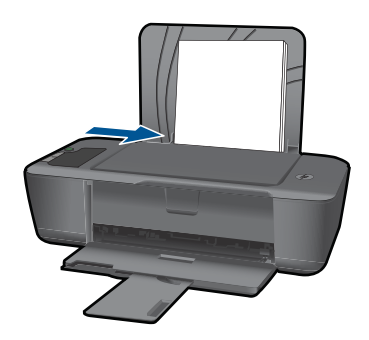

### **Küçük boyutlu kağıt yükleme**

**a**. Giriş tepsisini kaldırma Giriş tepsisini kaldırın.

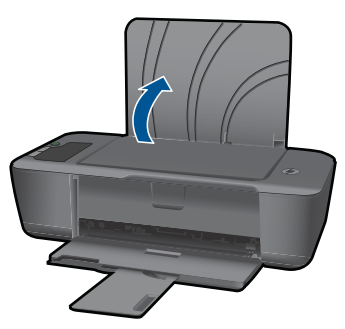

**b**. Çıkış tepsisini indirme Çıktı tepsisini indirin ve tepsi genişleticisini dışarı çekin.

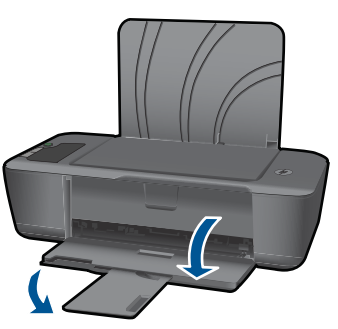

**c**. Kağıt genişliği kılavuzunu sola kaydırın. Kağıt genişliği kılavuzunu sola kaydırın.

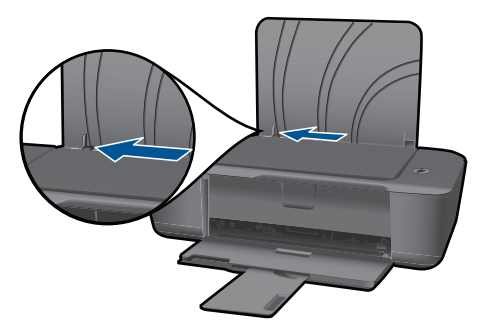

**d**. Kağıt yükleyin.

 Fotoğraf kağıdı destesini kısa kenarı aşağıda ve yazdırma yüzü üstte olacak şekilde yerleştirin.

Kağıt yığınını durana dek ileriye doğru kaydırın.

**Not** Kullandığınız fotoğraf kağıdının delikli şeridi varsa, fotoğraf kağıdını şerit üstte olacak biçimde yerleştirin.

Kağıt genişliği kılavuzunu kağıdın kenarına yaslanana kadar sağa kaydırın.

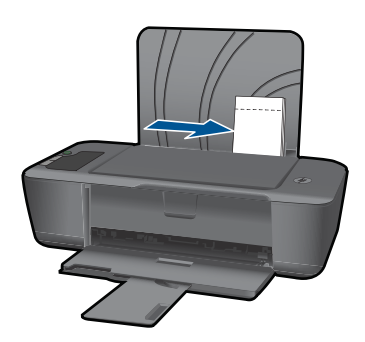

### **Zarf yükleme**

**a**. Giriş tepsisini kaldırma Giriş tepsisini kaldırın.

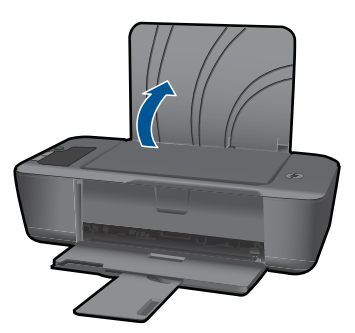

**b**. Çıkış tepsisini indirme

Çıktı tepsisini indirin ve tepsi genişleticisini dışarı çekin.

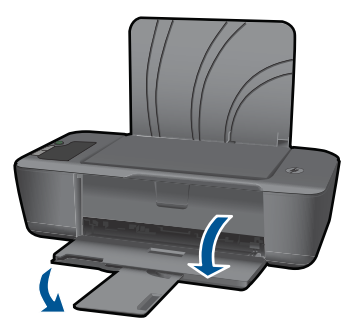

**c**. Kağıt genişliği kılavuzunu sola kaydırın. Kağıt genişliği kılavuzunu sola kaydırın.

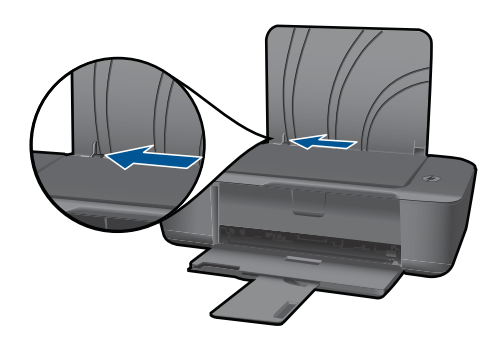

Ana giriş tepsisindeki tüm kağıtları çıkarın.

**d**. Zarfları yükleyin.

 Bir veya iki zarfı giriş tepsisinin en sağına yerleştirin. Yazdırılacak taraf yukarıya dönük olmalıdır. Kapak sol tarafta ve aşağı bakar durumda olmalıdır. Zarf destesini durana dek aşağı doğru kaydırın.

 Kağıt genişliği kılavuzunu zarf destesine yaslanana kadar sağa doğru kaydırın.

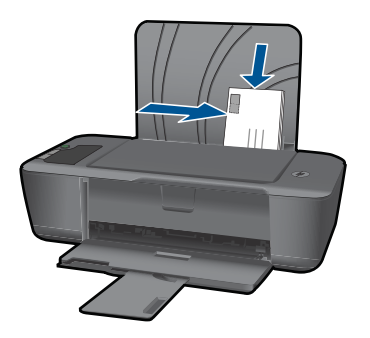

**Kağıtla ilgili temel bilgiler**

# <span id="page-24-0"></span>**5 Kartuşlarla çalışma**

- Tahmini mürekkep düzeylerini kontrol etme
- Mürekkep sipariş etme
- Kartuş[ları de](#page-26-0)ğiştirme
- Tek kartuş [modunu kullanın](#page-28-0)
- Kartuş [garanti bilgileri](#page-28-0)

# **Tahmini mürekkep düzeylerini kontrol etme**

Kartuşu ne zaman değiştirmeniz gerektiğini öğrenmek için kalan mürekkep düzeylerini kolayca denetleyebilirsiniz. Mürekkep düzeyi, kartuşlarda kalan tahmini mürekkep miktarını gösterir.

### **Mürekkep düzeylerini kontrol panelinden kontrol etme**

▲ Ekranın altında bulunan ve takılı kartuşlarda kalan mürekkep düzeyini gösteren iki simgeyi bulun.

Simgenin rengi, HP Yazıcı aygıtına takılı kartuşun türünü temsil eder. Hangi iki kartuşu taktığınıza bağlı olarak, aşağıdaki simgeler görüntülenir:

- Yeşil bir simge, üç renkli kartuşu temsil eder.
- Siyah bir simge, siyah kartuşu temsil eder.

### **Mürekkep düzeylerini Yazıcı Yazılımı yazılımından kontrol etmek için**

**1.** HP Yazıcı öğesini açmak için Yazıcı Yazılımı masaüstü simgesini tıklatın.

**Not** Yazıcı Yazılımı öğesine, **Başlat > Programlar > HP > HP Deskjet 2000 J210 series > HP Deskjet 2000 J210 series** tıklatılarak da erişilebilir:

- **2.** Yazıcı Yazılımı uygulamasınd **Tahmini Mürekkep Seviyeleri** simgesini tıklatın.
- **W** Not Yeniden doldurulmuş veya yeniden yapılmış ya da başka bir yazıcıda kullanılmış bir kartuşu taktıysanız, mürekkep düzeyi göstergesi yanlış veya kullanılamaz olabilir.

**Not** Mürekkep düzeyi uyarıları ve göstergeleri yalnızca planlama amacıyla tahminler vermektedir. Mürekkep az uyarı mesajı aldığınızda olası yazdırma gecikmelerini önlemek için değiştirilecek kartuşu hazır bulundurun. Baskı kalitesi kabul edilemez olana kadar kartuşları değiştirmeniz gerekmez.

**Not** Kartuşlardan gelen mürekkep, baskı işleminde, ürünü ve kartuşları yazdırmaya hazırlayan başlatma işlemi ve baskı püskürtme uçlarını temiz tutan ve mürekkebin sorunsuzca akmasını sağlayan yazıcı kafası bakımı da dahil olmak üzere, farklı biçimlerde kullanılır. Ayrıca, kullanıldıktan sonra kartuşta bir miktar mürekkep kalabilir. Daha fazla bilgi için bkz. [www.hp.com/go/inkusage.](http://www.hp.com/go/inkusage)

## **Mürekkep sipariş etme**

Kartuş sipariş etmeden önce, doğru kartuş numarasını bulun.

### <span id="page-25-0"></span>**Yazıcı üzerindeki kartuş numarasını bulun.**

▲ Kartuş numarası kartuş kapısının içinde yer alır.

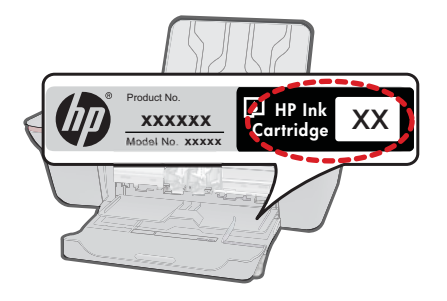

### **Yazıcı Yazılımı içindeki kartuş numarasını bulun**

**1.** HP Yazıcı masaüstü simgesini tıklatarak Yazıcı Yazılımı öğesini açın.

**Not** Yazıcı Yazılımı öğesine, **Başlat > Programlar > HP > HP Deskjet 2000 J210 series > HP Deskjet 2000 J210 series** tıklatılarak da erişilebilir:

**2.** Yazıcı Yazılımı içinde, **Çevrimiçi Malzeme Alışverişi**'ni tıklatın. Bu bağlantıyı kullandığınızda, doğru kartuş numarası otomatik olarak görüntülenecektir.

HP Yazıcı aygıtı için HP sarf malzemeleri sipariş etmek üzere [www.hp.com/buy/](http://www.hp.com/buy/supplies) [supplies](http://www.hp.com/buy/supplies) adresine gidin. İstenirse, ülkenizi/bölgenizi seçin, ürün seçmek için istenenleri yapın ve sayfadaki alışveriş bağlantılarından birini tıklatın.

**Not** Tüm ülkelerde/bölgelerde kartuşlar çevrimiçi olarak sipariş edilemeyebilir. Ülkenizde/bölgenizde yoksa yine de sarf malzemeleri bilgilerini görüntüleyebilir ve yerel HP bayinden alış veriş yaparken kullanmak üzere başvuru listesi yazdırabilirsiniz.

### **İlgili konular**

"Doğru mürekkep kartuşları seçme" sayfa 24

# **Doğru mürekkep kartuşları seçme**

HP, orijinal HP kartuşlarını kullanmanızı önerir. Orijinal HP kartuşları, her zaman kolayca en iyi sonuçları elde etmeniz için HP yazıcıları için tasarlanmış ve test edilmiştir.

### **İlgili konular**

["Mürekkep sipari](#page-24-0)ş etme" sayfa 23

Kartuşlarla çalışma **Kartuşlarla çalışma**

### Kartuşları değiştirme 25

# <span id="page-26-0"></span>**Kartuşları değiştirme**

### **Kartuşları değiştirmek için**

- **1.** Gücü kontrol edin.
- **2.** Kartuşu çıkarın.
	- **a**. Kartuş kapağını açın.

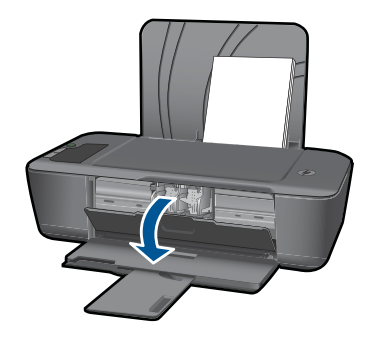

Yazıcı kartuşunun ürünün ortasına gitmesini bekleyin.

**b**. Kartuşun serbest kalması için aşağı basın ve yuvasından çıkarın.

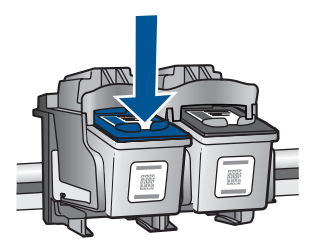

- **3.** Yeni kartuşu takın.
	- **a**. Kartuşu paketinden çıkarın.

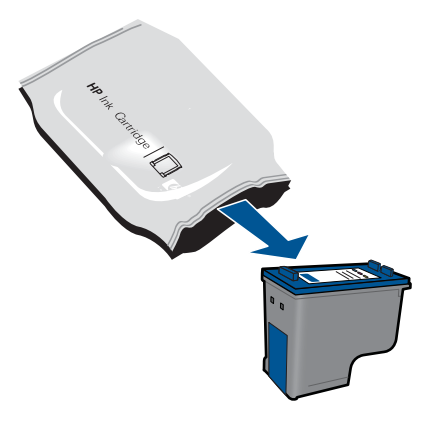

**b**. Pembe renkli çekme ucunu kullanarak plastik bantı çıkarın.

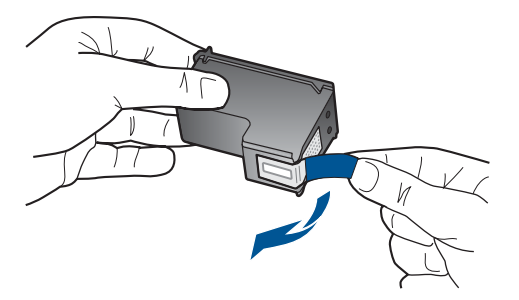

**c**. Çıt sesiyle yerine oturana kadar kartuşu yuvaya itin.

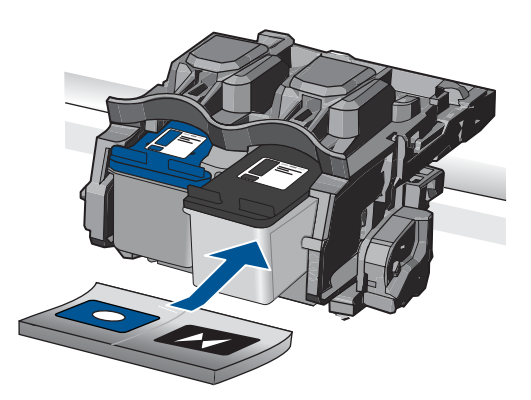

**d**. Kartuş kapağını kapatın.

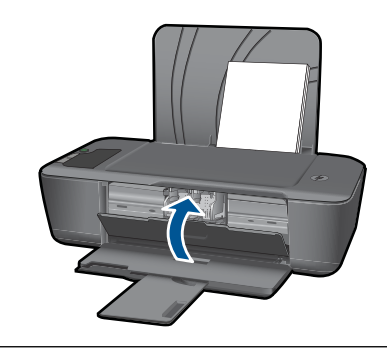

**Not** HP Yazıcı, yeni bir kartuş taktıktan sonra bir belge yazdırırken, kartuşları hizalamanızı ister. Kartuşları hizalamayı tamamlamak için ekrandaki yönergeleri izleyin. Kartuşların hizalanması çıktı kalitesinin yüksek olmasını sağlar.

### <span id="page-28-0"></span>**İlgili konular**

- "Doğru mürekkep kartuş[ları seçme" sayfa 24](#page-25-0)
- • ["Mürekkep sipari](#page-24-0)ş etme" sayfa 23

# **Tek kartuş modunu kullanın**

HP Yazıcı aygıtını yalnızca bir yazıcı kartuşuyla çalıştırmak için tek kartuş modunu kullanın. Tek kartuş modu, herhangi bir yazıcı kartuşu taşıyıcıdan çıkarıldığında başlatılır. Tek kartuş modunda ürün yalnızca bilgisayardan olan işleri yazdırabilir.

**W** Not HP Yazıcı tek kartuş modunda çalışırken ekranda bir mesaj görüntülenir. Üründe iki yazıcı kartuşu takılıyken mesaj görüntülenirse yazıcı kartuşlarından koruyucu plastik bantın çıkarılmış olduğundan emin olun. Plastik bant yazıcı kartuşu temas noktalarını kapadığında ürün kartuşları takılı olarak algılayamaz.

### **Tek kartuş modundan çıkın**

Tek kartuş modundan çıkmak için HP Yazıcı aygıtına iki yazıcı kartuşu takın.

### **İlgili konular**

"Kartuşları değiş[tirme" sayfa 25](#page-26-0)

## **Kartuş garanti bilgileri**

HP kartuşu garantisi, ürün belirtilen HP yazdırma aygıtında kullanıldığında geçerlidir. Bu garanti, yeniden doldurulmuş, yeniden üretilmiş, geliştirilmiş, yanlış kullanılmış veya üzerinde oynanmış HP mürekkep ürünlerini kapsamaz.

Garanti süresi içinde HP mürekkebi bitmediği ve garanti süresi bitim tarihi aşılmadığı sürece ürün kapsam dahilindedir. Garanti süresi bitim tarihi, YYYY/AA/GG biçiminde, aşağıda gösterildiği gibi ürünün üstünde bulunur:

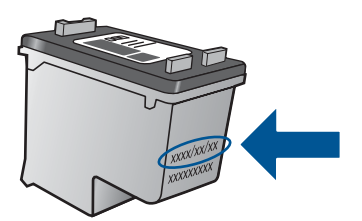

HP Sınırlı Garanti Bildirimi'nin bir kopyası için ürünle birlikte verilen basılı belgelere bakın.

# <span id="page-30-0"></span>**6 Sorun çözme**

Bu bölüm aşağıdaki konuları içermektedir:

- Baskı kalitesini artırma
- Kağıt sıkış[masını giderme](#page-31-0)
- [Yazdırılamıyor](#page-33-0)
- [HP deste](#page-37-0)ği

 [Çevrimiçi olarak daha fazla bilgi almak istiyorsanız burayı tıklatın](http://h20180.www2.hp.com/apps/Nav?h_pagetype=s-924&h_client=s-h-e004-01&h_keyword=lp70002-win-2000-j210&h_lang=trnull).

# **Baskı kalitesini artırma**

- **1.** Orijinal HP kartuş kullandığınızdan emin olun.
- **2. Ortam** açılır listesinden uygun kağıt türünü ve baskı kalitesini seçtiğinizden emin olmak için yazıcı özelliklerini kontrol edin. Yazıcı Yazılımı içinde, **Yazıcı İşlemleri**'ni ve ardından **Tercihleri Belirle**'yi tıklatarak yazıcı özelliklerine erişin.
- **3.** Kartuşlarda mürekkep azaldıysa tahmini mürekkep düzeylerini kontrol edin. Daha fazla bilgi için bkz. ["Tahmini mürekkep düzeylerini kontrol etme" sayfa 23.](#page-24-0) Yazıcı kartuşlarında mürekkep azsa değiştirmeyi düşünün.
- **4.** Yazıcı kartuşlarını hizalayın

### **Kartuşları Yazıcı Yazılımı içinden hizalamak için**

- **Not** Kartuşların hizalanması çıktı kalitesinin yüksek olmasını sağlar. Her yeni kartuş yerleştirdiğinizde HP Yazıcı, sizden kartuşu hizalamanızı ister. Aynı yazıcı kartuşunu çıkarır ve tekrar takarsanız, HP Yazıcı ürünü, yazıcı kartuşlarını hizalamanız için sizi uyarmayacaktır. HP Yazıcı, bu kartuş için hizalama değerlerini hatırlar ve kartuşları yeniden hizalamak zorunda kalmazsanız.
- **a**. Giriş tepsisine Letter veya A4 boyutunda kullanılmamış düz beyaz kağıt yerleştirin.
- **b**. Yazıcı Yazılımı içinde, **Yazıcı İşlemleri**'ni tıklatın, ardından **Bakım Görevleri**'ni tıklatarak **Yazıcı Araç Çubuğu**'nu tıklatın.
- **c**. **Yazıcı Araç Kutusu** görünür.
- **d**. **Mürekkep Kartuşunu Hizala** sekmesini tıklatın. Ürün hizalama sayfası yazdırır.
- **5.** Kartuşlarda mürekkep azsa bir tanılama sayfası yazdırın.

### **Tanılama sayfası yazdırmak için**

- **a**. Giriş tepsisine Letter veya A4 boyutunda kullanılmamış düz beyaz kağıt yerleştirin.
- **b**. Yazıcı Yazılımı içinde, **Yazıcı İşlemleri**'ni tıklatın, ardından **Bakım Görevleri**'ni tıklatarak **Yazıcı Araç Çubuğu**'nu tıklatın.
- **c**. Bir tanılama sayfası yazdırmak için **Tanılama Bilgilerini Yazdır**'ı tıklatın. Tanılama sayfasındaki mavi, macenta, sarı ve siyah kutuları inceleyin. Renkli ve siyah kutularda çizikler veya kutunun bazı kısımlarında mürekkep olmadığını görüyorsanız, kartuşları otomatik olarak temizleyin

<span id="page-31-0"></span>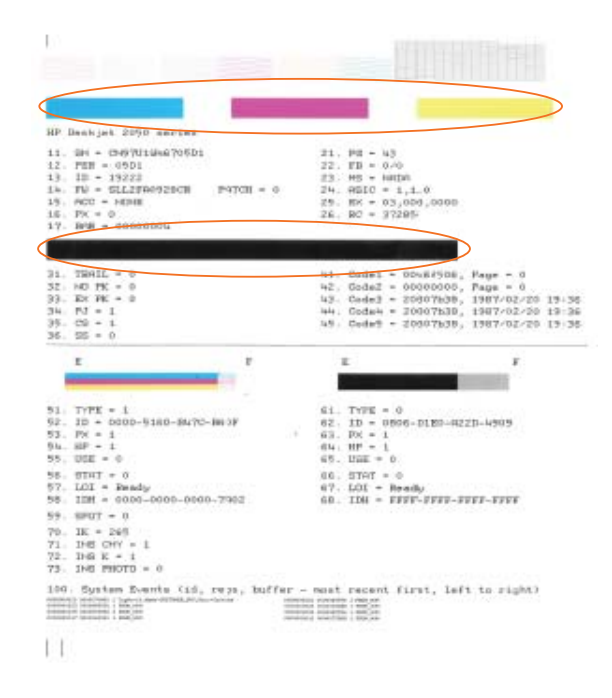

**6.** Tanılama sayfasında renkli ve siyah kutularda çizikler veya boş kısımlar görünüyorsa, yazıcı kartuşlarını otomatik olarak temizleyin.

### **Kartuşları otomatik olarak temizlemek için**

- **a**. Giriş tepsisine Letter veya A4 boyutunda kullanılmamış düz beyaz kağıt yerleştirin.
- **b**. Yazıcı Yazılımı içinde, **Yazıcı İşlemleri**'ni tıklatın, ardından **Bakım Görevleri**'ni tıklatarak **Yazıcı Araç Çubuğu**'nu tıklatın.
- **c**. **Mürekkep Kartuşlarını Temizle**'yi tıklatın. Ekrandaki yönergeleri izleyin.

Yukarıdaki çözümler sorunu çözmezse, [daha fazla çevrimiçi sorun giderme için burayı](http://h20180.www2.hp.com/apps/Nav?h_pagetype=s-924&h_client=s-h-e004-01&h_keyword=lp70004-win-2000-j210&h_lang=trnull) [tıklatın.](http://h20180.www2.hp.com/apps/Nav?h_pagetype=s-924&h_client=s-h-e004-01&h_keyword=lp70004-win-2000-j210&h_lang=trnull)

## **Kağıt sıkışmasını giderme**

Kağıt sıkışmasını temizleyin.

### **Kağıt sıkışmasını temizlemek için**

- **1.** Sıkışmayı otomatik olarak gidermeyi denemek için **İptal** düğmesine basın. Bu işe yaramazsa, kağıt sıkışmasının elle giderilmesi gerekir.
- **2.** Kağıt sıkışmasının yerini bulun

### **Giriş tepsisi**

Kağıt sıkışması arka giriş tepsisine yakınsa, kağıdı nazikçe giriş tepsisinin dışına çekin.

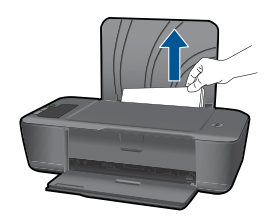

### **Çıkış tepsisi**

• Kağıt sıkışması ön çıkış tepsisine yakınsa, kağıdı nazikçe çıkış tepsisinin dışına çekin.

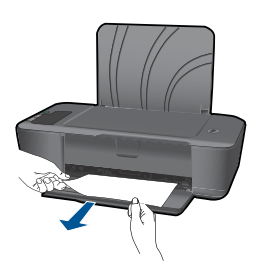

• Kartuş kapısını açmanız ve taşıyıcıyı sağa doğru kaydırarak kağıt sıkışmasına erişmeniz gerekebilir.

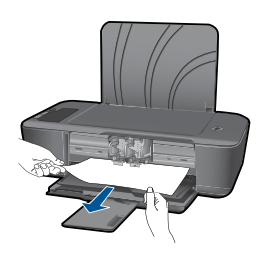

### **Yazıcının içi**

• Kağıt sıkışması yazıcının içindeyse, yazıcının altında yer alan temizlik kapısını açın. Temizlik kapısının iki yanındaki çıkıntılara basın.

<span id="page-33-0"></span>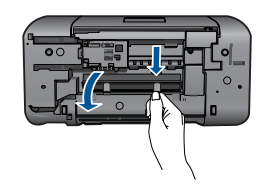

• Sıkışan kağıdı çıkarın.

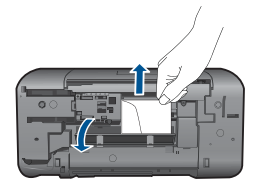

• Temizlik kapağını kapatın. Her iki mandal da yerine oturana kadar kapıları nazikçe yazıcıya doğru itin.

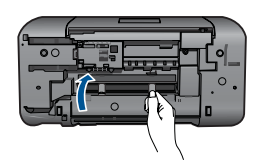

**3.** Geçerli işe devam etmek için kontrol panelindeki **Devam** düğmesine basın.

Yukarıdaki çözümler sorunu çözmezse, [daha fazla çevrimiçi sorun giderme için burayı](http://h20180.www2.hp.com/apps/Nav?h_pagetype=s-924&h_client=s-h-e004-01&h_keyword=lp70005-all-2000-j210&h_lang=trnull) [tıklatın.](http://h20180.www2.hp.com/apps/Nav?h_pagetype=s-924&h_client=s-h-e004-01&h_keyword=lp70005-all-2000-j210&h_lang=trnull)

### **Kağıt sıkışmalarını önleyin**

- Giriş tepsisini kapasitesinin üzerinde doldurmayın.
- Çıkış tepsisinden, yazdırılmış kağıtları sık sık kaldırın.
- Giriş tepsisine yüklenen ortamın yatay konumda düz olarak durduğundan ve kenarlarının kıvrılmış ya da buruşmuş olmadığından emin olun.
- Farklı kağıt türlerini ve kağıt boyutlarını giriş tepsisinde aynı anda kullanmayın; giriş tepsisindeki tüm kağıtlar aynı türde ve aynı boyutta olmalıdır.
- Giriş tepsisindeki kağıt genişliği kılavuzlarını, tüm kağıtlara tam olarak yaslanacak şekilde ayarlayın. Kağıt genişliği kılavuzlarının, giriş tepsisindeki kağıtları kıvırmadığından emin olun.
- Kağıdı giriş tepsisinde fazla ileriye doğru zorlamayın.

Yukarıdaki çözümler sorunu çözmezse, [daha fazla çevrimiçi sorun giderme için burayı](http://h20180.www2.hp.com/apps/Nav?h_pagetype=s-924&h_client=s-h-e004-01&h_keyword=lp70005-all-2000-j210&h_lang=trnull) [tıklatın.](http://h20180.www2.hp.com/apps/Nav?h_pagetype=s-924&h_client=s-h-e004-01&h_keyword=lp70005-all-2000-j210&h_lang=trnull)

# **Yazdırılamıyor**

Yazıcının açık ve tepside kağıt olduğundan emin olun. Yine de yazdıramıyorsanız, aşağıdaki sırada deneyin:

- **1.** Hara mesajlarını kontrol edin ve çözün.
- **2.** USB kablosunu çıkarıp yeniden takın.
- **3.** Ürünün duraklatılmadığını veya çevrimdışı olmadığını doğrulayın.

### **Ürünün duraklatılmadığını veya çevrimdışı olmadığını doğrulamak için**

**Not** HP, bu sorunları otomatik olarak düzelten bir Yazıcı Tanılama Yardımcı Programı sağlamaktadır.

 [Çevrimiçi olarak daha fazla bilgi almak istiyorsanız burayı tıklatın.](http://h20180.www2.hp.com/apps/Nav?h_pagetype=s-924&h_client=s-h-e004-01&h_keyword=lp70011-win-2000-j210&h_lang=trnull) Yoksa, aşağıdaki adımları izleyin.

- **a**. İşletim sisteminize bağlı olarak aşağıdakilerden birini yapın:
	- **Windows 7**: Windows **Başlat** menüsünde **Aygıtlar ve Yazıcılar**'ı tıklatın. Ürününüzün simgesini seçin ve yazdırma sırasını açmak için **Ne yazdırıldığını gör**'ü seçin.
	- **Windows Vista**: Windows **Başlat** menüsünden **Denetim Masası**'nı, sonra da **Yazıcılar**'ı tıklatın. Yazdırma kuyruğunu açmak için ürününüzün simgesini çift tıklatın.
	- **Windows XP**: Windows **Başlat** menüsünden **Denetim Masası**'nı, sonra da **Yazıcı ve Fakslar**'ı tıklatın. Yazdırma kuyruğunu açmak için ürününüzün simgesini çift tıklatın.
- **b**. **Yazıcı** menüsünde **Yazdırmayı Duraklat** veya **Yazıcıyı Çevrimdışı Kullan**'ın yanında onay işaretleri olmadığından emin olun.
- **c**. Değişiklik yaptıysanız yeniden yazdırmayı deneyin.
- **4.** Ürünün varsayılan yazıcı olarak ayarlandığını doğrulayın.

### **Ürünün varsayılan yazıcı olarak ayarlandığını doğrulamak için**

**Not** HP, bu sorunları otomatik olarak düzelten bir Yazıcı Tanılama Yardımcı Programı sağlamaktadır.

 [Çevrimiçi olarak daha fazla bilgi almak istiyorsanız burayı tıklatın.](http://h20180.www2.hp.com/apps/Nav?h_pagetype=s-924&h_client=s-h-e004-01&h_keyword=lp70011-win-2000-j210&h_lang=trnull) Yoksa, aşağıdaki adımları izleyin.

- **a**. İşletim sisteminize bağlı olarak aşağıdakilerden birini yapın:
	- **Windows 7**: Windows **Başlat** menüsünde **Aygıtlar ve Yazıcılar**'ı tıklatın.
	- **Windows Vista**: Windows **Başlat** menüsünden **Denetim Masası**'nı, sonra da **Yazıcılar**'ı tıklatın.
	- **Windows XP**: Windows **Başlat** menüsünden **Denetim Masası**'nı, sonra da **Yazıcı ve Fakslar**'ı tıklatın.
- **b**. Varsayılan yazıcı olarak doğru ürünün ayarlandığından emin olun. Varsayılan yazıcının yanında siyah veya yeşil bir daire içinde onay işareti bulunur.
- **c**. Varsayılan yazıcı olarak yanlış ürün ayarlanmışsa, doğru ürünü sağ tıklatıp **Varsayılan Yazıcı Olarak Ata**'yı seçin.
- **d**. Ürününüzü yeniden kullanmayı deneyin.

**5.** Yazdırma biriktiricisini yeniden başlatın.

### **Yazdırma biriktiricisini yeniden başlatmak için**

**Not** HP, bu sorunları otomatik olarak düzelten bir Yazıcı Tanılama Yardımcı Programı sağlamaktadır.

 [Çevrimiçi olarak daha fazla bilgi almak istiyorsanız burayı tıklatın.](http://h20180.www2.hp.com/apps/Nav?h_pagetype=s-924&h_client=s-h-e004-01&h_keyword=lp70011-win-2000-j210&h_lang=trnull) Yoksa, aşağıdaki adımları izleyin.

**a**. İşletim sisteminize bağlı olarak aşağıdakilerden birini yapın:

### **Windows 7**

- Windows **Başlat** menüsünden **Denetim Masası** ve **Sistem ve Güvenlik**'i, sonra da **Yönetimsel Araçlar**'ı tıklatın.
- **Hizmetler**'i çift tıklatın.
- **Yazdırma Biriktiricisi**'ni sağ tıklatın, ardından **Özellikler**'i tıklatın.
- **Başlatma türü**'nün yanındaki **Genel** sekmesinde **Otomatik** öğesinin seçildiğinden emin olun.
- Hizmet zaten çalışmıyorsa **Hizmet durumu** altında, **Başlat**'ı ve ardından **Tamam**'ı tıklatın.

### **Windows Vista**

- Windows **Başlat** menüsünden **Denetim Masası** ve **Sistem ve Bakım**'ı, **Yönetimsel Araçlar**'ı tıklatın.
- **Hizmetler**'i çift tıklatın.
- **Yazdırma Biriktiricisi hizmeti**'ni sağ tıklatın, ardından **Özellikler**'i tıklatın.
- **Başlatma türü**'nün yanındaki **Genel** sekmesinde **Otomatik** öğesinin seçildiğinden emin olun.
- Hizmet zaten çalışmıyorsa **Hizmet durumu** altında, **Başlat**'ı ve ardından **Tamam**'ı tıklatın.

### **Windows XP**

- Windows **Başlat** menüsünden **Bilgisayarım**'ı tıklatın.
- **Yönet**'i ve ardından **Hizmetler ve Uygulamalar**'ı tıklatın.
- **Hizmetler**'i ve ardından **Yazdırma Biriktiricisi**'ni seçin.
- **Yazdırma Biriktiricisi**'ni sağ tıklatın ve ardından hizmeti yeniden başlatmak üzere **Yeniden Başlat**'ı tıklatın.
- **b**. Varsayılan yazıcı olarak doğru ürünün ayarlandığından emin olun. Varsayılan yazıcının yanında siyah veya yeşil bir daire içinde onay işareti bulunur.
- **c**. Varsayılan yazıcı olarak yanlış ürün ayarlanmışsa, doğru ürünü sağ tıklatıp **Varsayılan Yazıcı Olarak Ata**'yı seçin.
- **d**. Ürününüzü yeniden kullanmayı deneyin.
- <span id="page-36-0"></span>**6.** Bilgisayarı yeniden başlatın.
- **7.** Yazdırma kuyruğunu temizleme

### **Yazdırma kuyruğunu temizlemek için**

**Not** HP, bu sorunları otomatik olarak düzelten bir Yazıcı Tanılama Yardımcı Programı sağlamaktadır.

 [Çevrimiçi olarak daha fazla bilgi almak istiyorsanız burayı tıklatın.](http://h20180.www2.hp.com/apps/Nav?h_pagetype=s-924&h_client=s-h-e004-01&h_keyword=lp70011-win-2000-j210&h_lang=trnull) Yoksa, aşağıdaki adımları izleyin.

- **a**. İşletim sisteminize bağlı olarak aşağıdakilerden birini yapın:
	- **Windows 7**: Windows **Başlat** menüsünde **Aygıtlar ve Yazıcılar**'ı tıklatın. Ürününüzün simgesini seçin ve yazdırma sırasını açmak için **Ne yazdırıldığını gör**'ü seçin.
	- **Windows Vista**: Windows **Başlat** menüsünden **Denetim Masası**'nı, sonra da **Yazıcılar**'ı tıklatın. Yazdırma kuyruğunu açmak için ürününüzün simgesini çift tıklatın.
	- **Windows XP**: Windows **Başlat** menüsünden **Denetim Masası**'nı, sonra da **Yazıcı ve Fakslar**'ı tıklatın. Yazdırma kuyruğunu açmak için ürününüzün simgesini çift tıklatın.
- **b**. **Yazıcı** menüsünden **Tüm belgeleri iptal et** veya **Yazdırılacak Belgeleri Temizle**'yi tıklatın ve sonra onaylamak için **Evet**'i tıklatın.
- **c**. Kuyrukta halen belge varsa bilgisayarı yeniden başlatıp yeniden yazdırmayı deneyin.
- **d**. Temiz olduğundan emin olmak için yazdırma kuyruğunu kontrol edin ve yeniden yazdırmayı deneyin. Yazdırma kuyruğu temiz değilse veya temiz olmasına karşın işler yine de yazdırılamıyorsa sonraki çözüme geçin.

Yukarıdaki çözümler sorunu çözmezse, [daha fazla çevrimiçi sorun giderme için burayı](http://h20180.www2.hp.com/apps/Nav?h_pagetype=s-924&h_client=s-h-e004-01&h_keyword=lp70011-win-2000-j210&h_lang=trnull) [tıklatın.](http://h20180.www2.hp.com/apps/Nav?h_pagetype=s-924&h_client=s-h-e004-01&h_keyword=lp70011-win-2000-j210&h_lang=trnull)

# **Taşıyıcıyı sıkışmasını giderin**

Taşıyıcıyı engelleyen kağıt gibi tüm nesneleri çıkartın.

**Not** Sıkışan kağıdı çıkarmak için herhangi bir alet veya aygıt kullanmayın. Sıkışan kağıdı ürünün içinden çıkarırken her zaman dikkatli olun.

 [Çevrimiçi olarak daha fazla bilgi almak istiyorsanız burayı tıklatın](http://h20180.www2.hp.com/apps/Nav?h_pagetype=s-924&h_client=s-h-e004-01&h_keyword=lp70011-win-2000-j210&h_lang=trnull).

# **Bozuk kartuşu belirleyin**

Mürekkep akıtma simgesi açıksa ve hem üç renkli hem de siyah mürekkep göstergesi yanıp sönüyorsa, kartuşların biri veya ikisi bozuk olabilir. Önce pembe bantın kartuşlardan çıkarıldığından ve iki kartuşun da düzgün takılı olduğundan emin olun. Mürekkep akıtma simgesi açıksa ve hem üç renkli hem de siyah mürekkep göstergesi halen yanıp sönüyorsa, kartuşların biri veya ikisi bozuk olabilir. Kartuşlardan birinin bozuk olduğunu belirlemek için şunlardan birini yapın:

- <span id="page-37-0"></span>**1.** Siyah kartuşu çıkarın.
- **2.** Kartuş kapağını kapatın.
- **3.** İki mürekkep göstergesi simgesi de yanıp sönmeye devam ederse ve mürekkep akıtma simgesi açık kalırsa, üç renkli kartuş bozuktur ve değiştirilmesi gerekir. Üç renkli mürekkep göstergesi simgesi kalan mürekkep düzeyini gösteriyor ancak yanıp sönüyorsa ve mürekkep akıtma simgesi açık kalıyorsa, siyah kartuş bozuktur ve değiştirilmesi gerekir.

# **Tepsileri hazırlayın**

### **Çıkış tepsisini açın**

▲ Yazdırmaya başlamak için çıkış tepsisi açık olmalıdır.

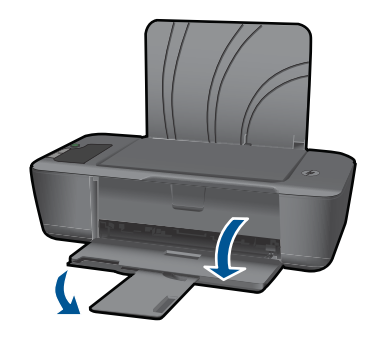

### **Kartuş kapısını kapatın.**

▲ Yazdırmaya başlamak için kartuş kapısı kapatılmalıdır.

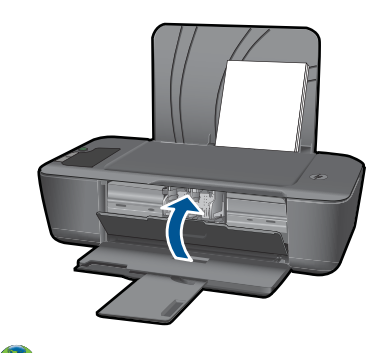

 $\heartsuit$  Cevrimici olarak daha fazla bilgi almak istiyorsanız burayı tıklatın.

# **HP desteği**

- [Ürünü kaydettirin](#page-38-0)
- [Destek i](#page-38-0)şlemleri
- [Telefonla HP deste](#page-38-0)ği

### • [Ek garanti seçenekleri](#page-39-0)

### <span id="page-38-0"></span>**Ürünü kaydettirin**

Sadece birkaç dakikanızı ayırıp kaydettirerek daha hızlı hizmet, daha etkili destek ve ürün destek uyarılarından faydalanabilirsiniz. Yazılımı yüklerden yazıcıyı kaydettirmediyseniz, <http://www.register.hp.com>adresinden şimdi kaydettirebilirsiniz.

### **Destek işlemleri**

### **Bir sorun yaşıyorsanız, aşağıdaki adımları izleyin:**

- **1.** Ürünle birlikte verilen belgelere bakın.
- **2.** [www.hp.com/support](http://h20180.www2.hp.com/apps/Nav?h_pagetype=s-001&h_page=hpcom&h_client=s-h-e010-1&h_product=4066039&h_lang=tr&h_cc=trnull) adresinde bulunan HP çevrimiçi destek Web sitesini ziyaret edin. HP çevrimiçi destek tüm HP müşterilerine açıktır. Bu, en güncel ürün bilgileri ve uzman yardımı için en hızlı ulaşılabilecek kaynaktır ve aşağıdaki özellikleri kapsar:
	- Yetkili çevrimiçi destek uzmanlarına hızlı erişim
	- Ürün için yazılım ve sürücü güncelleştirmeleri
	- Sık karşılaşılan sorunlar için yararlı ürün ve sorun giderme bilgileri
	- Etkileşimli ürün güncellemeleri, destek uyarıları ve ürününüzü kaydettirdiğinizde kullanabileceğiniz HP haber programları
- **3.** HP desteği arayın. Destek seçenekleri ve kullanılabilirlikleri ürüne, ülkeye/bölgeye ve dile göre değişir.

### **Telefonla HP desteği**

Telefon desteği seçenekleri ve kullanılabilirlikleri, ürün, ülke/bölge ve dile göre değişebilir. Bu bölüm aşağıdaki konuları içermektedir:

- Telefon desteği süresi
- Arama yapma
- [Destek telefon numaraları](#page-39-0)
- Telefon desteğ[i süresinden sonra](#page-39-0)

### **Telefon desteği süresi**

Kuzey Amerika, Asya Pasifik ve Latin Amerika'da (Meksika dahil) bir yıllık ücretsiz telefon desteği verilmektedir. Doğu Avrupa, Orta Doğu ve Afrika'daki telefon desteğinin süresini öğrenmek için lütfen [www.hp.com/support](http://h20180.www2.hp.com/apps/Nav?h_pagetype=s-001&h_page=hpcom&h_client=s-h-e010-1&h_product=4066039&h_lang=tr&h_cc=trnull) adresine gidin. Telefon şirketinin standart tarifesi uygulanır.

### **Arama yapma**

HP desteği, bilgisayarın ve ürünün başındayken arayın. Aşağıdaki bilgileri vermek için hazırlıklı olun:

- Ürün adı (HP Deskjet 2000 J210 series)
- Model numarası (kartuş kapısı içinde yer alır).

<span id="page-39-0"></span>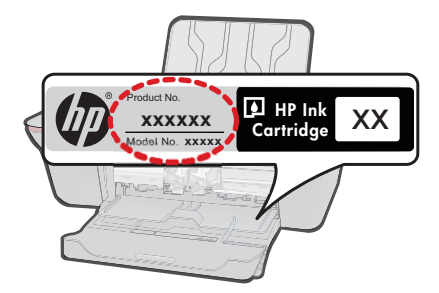

- Seri numarası (ürünün arkasında veya altında yazılıdır)
- Durum olduğunda beliren iletiler
- Şu soruların yanıtları:
	- Bu sorunla daha önce de karşılaştınız mı?
	- Yeniden oluşturabilir misiniz?
	- Bu sorun ortaya çıktığı sıralarda bilgisayarınıza yeni donanım veya yazılım eklediniz mi?
	- Bu durumdan önce başka bir şey oldu mu (örneğin, fırtına, ürün taşındı vs.)?

### **Destek telefon numaraları**

En yeni HP telefon destek numaralarının listesini görmek ve ücret bilgileri için bkz. [www.hp.com/support](http://h20180.www2.hp.com/apps/Nav?h_pagetype=s-001&h_page=hpcom&h_client=s-h-e010-1&h_product=4066039&h_lang=tr&h_cc=trnull).

### **Telefon desteği süresinden sonra**

Telefon desteği süresinden sonra HP'den ücret karşılığı yardım alabilirsiniz. HP çevrimiçi destek Web sitesinde de yardım bulunabilir: [www.hp.com/support.](http://h20180.www2.hp.com/apps/Nav?h_pagetype=s-001&h_page=hpcom&h_client=s-h-e010-1&h_product=4066039&h_lang=tr&h_cc=trnull) Destek seçenekleri hakkında daha fazla bilgi için HP satıcınıza başvurun veya ülkenize/bölgenize ait destek telefon numaralarını arayın.

### **Ek garanti seçenekleri**

Ek ücret karşılığında HP Yazıcı için genişletilmiş hizmet planları vardır. [www.hp.com/](http://h20180.www2.hp.com/apps/Nav?h_pagetype=s-001&h_page=hpcom&h_client=s-h-e010-1&h_product=4066039&h_lang=tr&h_cc=trnull) [support](http://h20180.www2.hp.com/apps/Nav?h_pagetype=s-001&h_page=hpcom&h_client=s-h-e010-1&h_product=4066039&h_lang=tr&h_cc=trnull) adresine gidin, ülkenizi/bölgenizi ve dili seçin, ardından genişletilmiş hizmet planları hakkında bilgi için hizmetler ve garanti alanını inceleyin.

# <span id="page-40-0"></span>**7 Teknik bilgiler**

HP Yazıcı aygıtınız için teknik özelikler ve uluslararası yasal düzenleme bilgileri bu bölümde verilmektedir.

Diğer bildirimler için HP Yazıcı ile birlikte gelen basılı belgelere bakın.

Bu bölüm aşağıdaki konuları içermektedir:

- Bildirim
- Teknik Özellikler
- [Çevresel ürün gözetim programı](#page-42-0)
- [Yasal uyarılar](#page-45-0)

### **Bildirim**

#### **Hewlett-Packard Company bildirimleri**

Bu belgede sunulan bilgiler önceden bildirilmeksizin değiştirilebilir.

Tüm hakları saklıdır. Telif hakları yasalarının izin verdiği durumlar dışında, Hewlett-Packard tarafından önceden verilmiş yazılı izin olmaksızın bu<br>belgenin çoğaltılması, uyarlanması veya başka bir dile çevrilmesi yasaktı birlikte verilen açık garanti beyanlarında yer alanlardan ibarettir. Bu belge içindeki hiçbir bölüm ek bir garanti oluşturduğu şeklinde<br>yorumlanmamalıdır.HP-bu-belgede-bulunan-hiçbir-teknik-ya-da-yayıncıya-ait-hata-veya-ek © 2009 Hewlett-Packard Development Company, L.P.

Microsoft, Windows, Windows XP ve Windows Vista, Microsoft Corporation'ın ABD'de tescilli ticari markalarıdır.

Windows 7, Microsoft Corporation'ın Amerika Birleşik Devletleri ve/veya diğer ülkelerdeki tescilli ticari markası veya ticari markasıdır.

Intel ve Pentium, Intel Corporation'ın veya alt kuruluşlarının Amerika Birleşik Devletleri ve diğer ülkelerdeki ticari markaları veya tescilli ticari markalarıdır.

## **Teknik Özellikler**

HP Yazıcı aygıtıyla ilgili teknik özellikler bu bölümde verilmiştir. Tüm ürün özellikleri için [www.hp.com/support](http://h20180.www2.hp.com/apps/Nav?h_pagetype=s-001&h_page=hpcom&h_client=s-h-e010-1&h_product=4066039&h_lang=tr&h_cc=trnull) adresindeki Product Data Sheet (Ürün Veri Sayfası)'na bakın.

#### **Sistem gereksinimleri**

Yazılım ve sistem gereksinimleri Benioku dosyasında verilmiştir.

İleride çıkacak işletim sistemleri ve desteği hakkında bilgili için [www.hp.com/support](http://h20180.www2.hp.com/apps/Nav?h_pagetype=s-001&h_page=hpcom&h_client=s-h-e010-1&h_product=4066039&h_lang=tr&h_cc=trnull) adresindeki HP çevrimiçi destek Web sitesini ziyaret edin.

#### **Çevresel özellikler**

- Önerilen çalışma sıcaklığı aralığı: 15 ºC 32 ºC (59 ºF 90 ºF)
- İzin verilen çalışma sıcaklığı aralığı: 5 ºC 40 ºC (41 ºF 104 ºF)
- Nem Oranı: %15 %80 BN yoğunlaşmasız; 28 ºC maksimum çiğ noktası
- Çalışmıyorken (Saklama durumunda) sıcaklık aralığı: -40 ºC 60 ºC (-40 ºF 140 ºF)
- Yüksek elektromanyetik alanların bulunması durumunda, HP Yazıcı ürününden alınan çıktıda biraz bozulma olabilir
- HP, olası yüksek manyetik alanlardan kaynaklanan parazitleri en aza indirmek için 3 m uzunlukta ya da daha kısa USB kablosu kullanılmasını önerir.

#### **giriş tepsisi kapasitesi**

Düz kağıt sayfalar (80 g/m² [9,07kg]): 50'ye kadar Zarflar: 5'e kadar Dizin kartları: 20'ye kadar Fotoğraf kağıdı sayfası: 20'ye kadar

### **Çıkış tepsisi kapasitesi**

Düz kağıt sayfalar (80 g/m² [9,07kg]): 30'a kadar

#### <span id="page-41-0"></span>Bölüm 7

Zarflar: 5'e kadar Dizin kartları: 10'a kadar Fotoğraf kağıdı sayfası: 10'a kadar

### **Kağıt boyutu**

Desteklenen ortam boyutlarının tam bir listesi için, yazıcı yazılımına bakın.

### **Kağıt ağırlıkları**

Düz Kağıt. 64 - 90 g/m² (16 - 24 lb) Zarflar: 75 - 90 g/m² (20 - 24 lb) Kart: En çok 200 g/m² (110 lb dizin maksimum) Fotoğraf Kağıdı: Maks. 280 g/m² (75 lb)

### **Yazdırma özellikleri**

- Baskı hızı, belgenin karmaşıklığına bağlı olarak değişiklik gösterir
- Yöntem: istendiğinde püskürten termal mürekkep püskürtme
- Dil: PCL3 GUI

### **Baskı çözünürlüğü**

### **Draft modu**

- Renkli Giriş/Siyah Dönüştürme: 300x300dpi
- Çıktı (Siyah/Renkli): Otomatik

### **Normal mod**

- Renkli Giriş/Siyah Dönüştürme: 600x300dpi
- Çıktı (Siyah/Renkli): Otomatik

### **Düz-En İyi modu**

- Renkli Giriş/Siyah Dönüştürme: 600x600dpi
- Çıkış: 600x1200dpi (Siyah), Otomatik (Renkli)

### **Fotoğraf-En İyi modu**

- Renkli Giriş/Siyah Dönüştürme: 600x600dpi
- Çıktı (Siyah/Renkli): Otomatik

### **Maks. DPI modu**

- Renkli Giriş/Siyah Dönüştürme: 1200x1200dpi
- Çıkış: Otomatik (Siyah), 4800x1200 en iyileştirilmiş dpi (Renkli)

### **Güç şartnameleri**

### **0957-2286**

- Giriş voltajı: 100-240Vac (+/- %10)
- Giriş frekansı: 50/60 Hz (+/- 3Hz)

### **0957-2290**

- Giriş voltajı: 200-240Vac (+/- %10)
- Giriş frekansı: 50/60 Hz (+/- 3Hz)
- **W** Not Yalnızca HP tarafından verilen güç adaptörüyle kullanın.

### **Kartuş verimi**

Tahmini kartuş verimleri hakkında daha fazla bilgi için [www.hp.com/go/learnaboutsupplies](http://www.hp.com/go/learnaboutsupplies) adresini ziyaret edin.

**Teknik bilgiler Teknik bilgiler**

### <span id="page-42-0"></span>**Ses bilgileri**

Internet erişiminiz varsa, HP Web sitesinden yardım alabilirsiniz: Şu adresi ziyaret edin: [www.hp.com/support](http://www.hp.com/support).

### **Çevresel ürün gözetim programı**

Hewlett-Packard, çevreye duyarlı bakış açısıyla kaliteli ürünler sağlama taahhüdüt etmektedir. Bu ürünün tasarımı geri dönüştürmeye uygundur. Yazıcının güvenli bir şekilde işlevlerini yerine getirerek çalışması sağlanırken, olabildiğince az malzeme kullanılmıştır. Kolaylıkla ayrım sağlanması amacıyla malzemeler birbirine benzemeyecek şekilde tasarlanmıştır. Malzemeleri birbirine bağlayan parçalar ve diğer bağlantıların yeri kolayca bulunabilir, erişilebilir ve en bilinen aletler kullanılarak çıkarılabilir. Önemli parçalar, kolayca çıkarılıp onarılabilmeleri için, kolay bir şekilde erişilebilecek biçimde tasarlanmıştır.

Daha fazla bilgi için aşağıdaki adresteki HP's Commitment to the Environment Web sitesini ziyaret edin:

#### [www.hp.com/hpinfo/globalcitizenship/environment/index.html](http://www.hp.com/hpinfo/globalcitizenship/environment/index.html)

Bu bölüm aşağıdaki konuları içermektedir:

- Ekolojik İpuçları
- Kağıt kullanımı
- Plastik
- Malzeme güvenlik bilgi formları
- Geri dönüş[türme programı](#page-43-0)
- [HP inkjet sarf malzemeleri geri dönü](#page-43-0)şüm programı
- [Enerji tüketimi](#page-43-0)
- [Disposal of waste equipment by users in private households in the European Union](#page-44-0)
- [Kimyasal Maddeler](#page-44-0)

### **Ekolojik İpuçları**

HP, müşterilerinin çevreye olan etkilerini en aza indirmeyi amaç edinmiştir. HP, yazdırma tercihlerinizi değerlendirip etkilerini azaltmanıza yardımcı olmak amacıyla aşağıdaki Ekolojik İpuçlarını dikkatinize sunmaktadır. Bu ürünün belirli özelliklerine ek olarak lütfen HP'nin çevreyle ilgili girişimleri hakkında daha fazla bilgi için lütfen HP Eco Solutions (HP Ekolojik Çözümleri) web sitesini ziyaret edin.

[www.hp.com/hpinfo/globalcitizenship/environment/](http://www.hp.com/hpinfo/globalcitizenship/environment/)

#### **Ürününüzün Ekolojik özellikleri**

- **Enerji Tasarrufu bilgileri**: Bu ürünle ilgili ENERGY STAR® nitelikleri durumunu belirlemek için bkz. [www.hp.com/go/energystar](http://www.hp.com/go/energystar).
- **Geri Dönüştürülen Malzemeler**: HP ürünlerinin geri dönüştürülmesi ile ilgili daha fazla bilgi için lütfen aşağıdaki sayfayı ziyaret edin: [www.hp.com/hpinfo/globalcitizenship/environment/recycle/](http://www.hp.com/hpinfo/globalcitizenship/environment/recycle/)

**Kağıt kullanımı**

Bu ürün, DIN 19309 ve EN 12281:2002'ye göre geri dönüşümlü kağıt kullanımı için uygundur.

#### **Plastik**

25 gramın üzerindeki dönüştürülebilir plastik parçalar, uluslararası standartlara göre işaretlenerek, ürünün kullanım ömrü sona erdiğinde geri dönüşüm için belirlenmeleri kolaylaştırılmıştır.

#### **Malzeme güvenlik bilgi formları**

Malzeme güvenlik veri sayfaları (MSDS) HP'nin Web sitesinden sağlanabilir:

[www.hp.com/go/msds](http://www.hp.com/go/msds)

#### <span id="page-43-0"></span>Bölüm 7

### **Geri dönüştürme programı**

HP, birçok ülkede/bölgede artan sayıda ürün iade ve geri dönüştürme programları sunar ve dünya çapında en büyük elektronik geri dönüştürme merkezlerinin bazılarıyla ortaktır. HP, en popüler ürünlerinin bazılarını yeniden satarak kaynakları korur. Genel olarak HP ürünlerinin geri dönüşümüyle ilgili daha fazla bilgi için şu adresi ziyaret edin:

[www.hp.com/hpinfo/globalcitizenship/environment/recycle/](http://www.hp.com/hpinfo/globalcitizenship/environment/recycle/)

#### **HP inkjet sarf malzemeleri geri dönüşüm programı**

HP, kendini çevreyi korumaya adamıştır. HP Inkjet Malzemeleri Geri Dönüşüm Programı, pek çok ülkede/bölgede uygulanmaktadır ve kullanılmış yazıcı kartuşlarınızı ve mürekkep kartuşlarınızı ücretsiz olarak toplar. Daha fazla bilgi için şu Web sitesine gidin:

[www.hp.com/hpinfo/globalcitizenship/environment/recycle/](http://www.hp.com/hpinfo/globalcitizenship/environment/recycle/)

### **Enerji tüketimi**

ENERGY STAR® logosu taşıyan Hewlett-Packard yazdırma ve görüntüleme aygıtları, U.S. Environmental Protection Agency tarafından görüntüleme aygıtları için belirlenmiş ENERGY STAR şartnamelerine uygundur. Aşağıdaki amblem ENERGY STAR uyumlu görüntüleme ürünlerinde belirir:

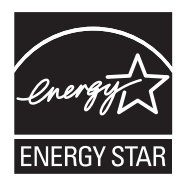

İlave ENERGY STAR uyumlu görüntüleme ürünü model bilgileri, şu adreste bulunur: [www.hp.com/](http://www.hp.com/go/energystar) [go/energystar](http://www.hp.com/go/energystar)

#### <span id="page-44-0"></span>**Disposal of waste equipment by users in private households in the European Union**

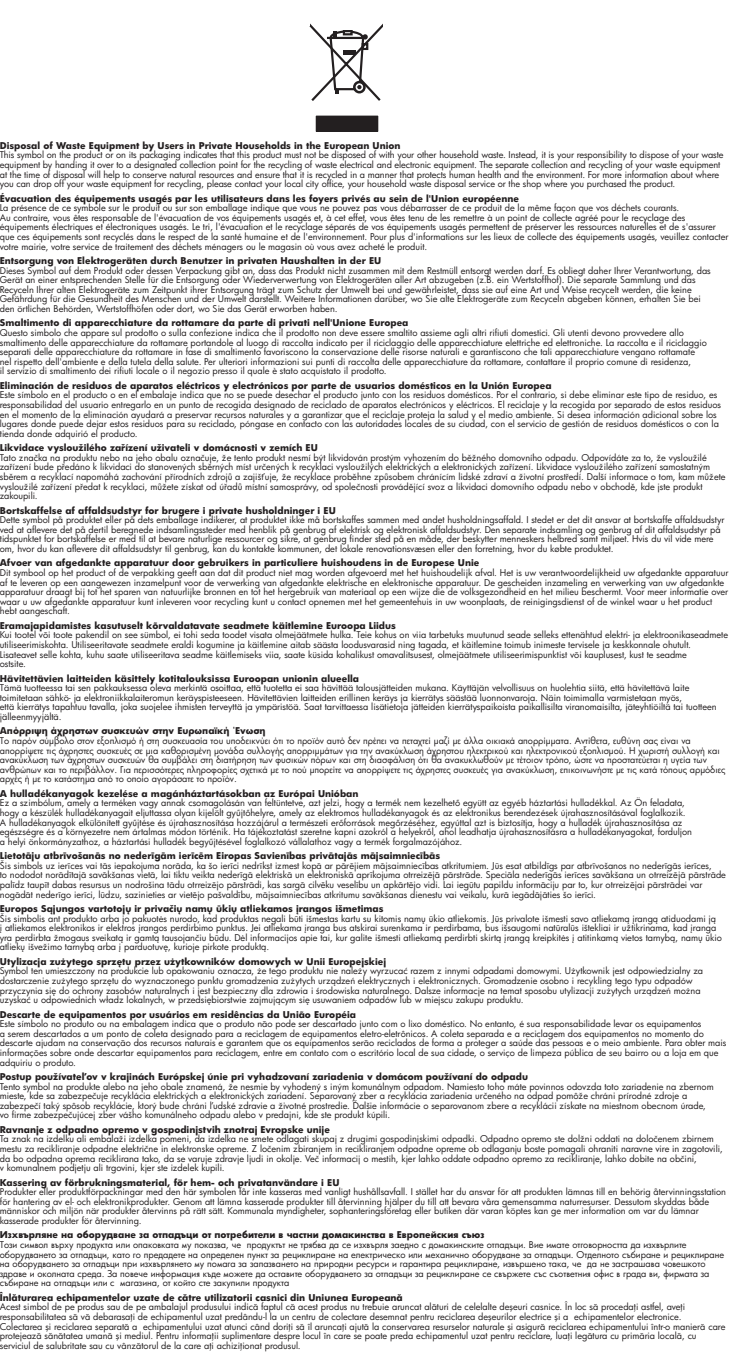

### **Kimyasal Maddeler**

**English Français**

**Deutsch**

**Italiano**

**Español**

**Česky**

**Dansk**

**Nederlands Eesti Suomi**

**Ελληνικά**

**Magyar**

**Latviski**

**Lietuviškai Polski**

**Português**

**Slovenčina**

**Slovenščina Svenska**

**Български Română**

HP, REACH *(Avrupa Parlamentosu ve Birliği'nin EC No 1907/2006 Düzenlemesi)* gibi yasal zorunluluklara uymak için ürünlerindeki kimyasal maddelerle ilgili müşterilerine bilgi vermeye özen gösterir. Bu ürünün kimyasal bilgileriyle ilgili rapor aşağıdaki adreste bulunabilir: [www.hp.com/go/](http://www.hp.com/go/reach) [reach](http://www.hp.com/go/reach).

### <span id="page-45-0"></span>**Yasal uyarılar**

HP Yazıcı, ülkenizde/bölgenizdeki yasal kurumların ürün koşullarını karşılar.

Bu bölüm aşağıdaki konuları içermektedir:

- Ürününüzün Yasal Model Numarası:
- **FCC** statement
- [Notice to users in Korea](#page-46-0)
- [VCCI \(Class B\) compliance statement for users in Japan](#page-46-0)
- [Notice to users in Japan about the power cord](#page-46-0)
- [HP Deskjet 2000 J210 series declaration of conformity](#page-47-0)

### **Ürününüzün Yasal Model Numarası:**

Yasal olarak tanımlama amacıyla, ürününüze Yasal bir Model Numarası verilmiştir. Ürününüzün Yasal Model Numarası: VCVRA-1004. Bu yasal model numarası pazarlama adıyla (HP Deskjet 2000 J210 series, vb.) veya ürün numaralarıyla (CH390-64001, vb.) karıştırılmamalıdır.

### **FCC statement**

### **FCC statement**

The United States Federal Communications Commission (in 47 CFR 15.105) has specified that the following notice be brought to the attention of users of this product.

This equipment has been tested and found to comply with the limits for a Class B digital device, pursuant to Part 15 of the FCC Rules. These limits are designed to provide reasonable protection against harmful interference in a residential installation. This equipment generates, uses and can radiate radio frequency energy and, if not installed and used in accordance with the instructions, may cause harmful interference to radio communications. However, there is no guarantee that interference will not occur in a particular installation. If this equipment does cause harmful interference to radio or television reception, which can be determined by turning the equipment off and on, the user is encouraged to try to correct the interference by one or more of the following measures:

- Reorient the receiving antenna.
- Increase the separation between the equipment and the receiver.
- Connect the equipment into an outlet on a circuit different from that to which the receiver is connected.
- Consult the dealer or an experienced radio/TV technician for help.
- For further information, contact:

Manager of Corporate Product Regulations Hewlett-Packard Company 3000 Hanover Street Palo Alto, Ca 94304 (650) 857-1501

Modifications (part 15.21)

The FCC requires the user to be notified that any changes or modifications made to this device that are not expressly approved by HP may void the user's authority to operate the equipment.

This device complies with Part 15 of the FCC Rules. Operation is subject to the following two conditions: (1) this device may not cause harmful interference, and (2) this device must accept any interference received, including interference that may cause undesired operation.

#### <span id="page-46-0"></span>**Notice to users in Korea**

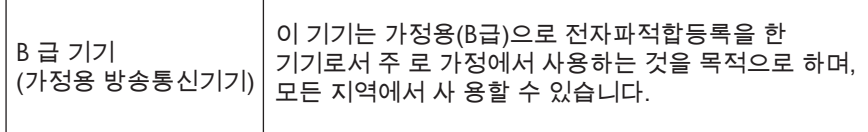

#### **VCCI (Class B) compliance statement for users in Japan**

この装置は、クラスB情報技術装置です。この装置は、家庭環境で使用することを目的として いますが、この装置がラジオやテレビジョン受信機に近接して使用されると、受信障害を引き 起こすことがあります。取扱説明書に従って正しい取り扱いをして下さい。

VCCI-B

#### **Notice to users in Japan about the power cord**

製品には、同梱された電源コードをお使い下さい。 同梱された電源コードは、他の製品では使用出来ません。

#### <span id="page-47-0"></span>**HP Deskjet 2000 J210 series declaration of conformity**

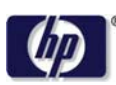

#### **DECLARATION OF CONFORMITY**

according to ISO/IEC 17050-1 and EN 17050-1

#### **DoC #: VCVRA-1004-02 Supplier's Name: Hewlett-Packard Company Supplier's Address: declares, that the product** SE 34<sup>th</sup> Street, Vancouver, WA 98683-8906, USA **Product Name and Model:** HP Deskjet 2000 Printer J210 series **Regulatory Model Number: 1)** VCVRA-1004 **Product Options:** All **Power Adapter:** 0957-2286 0957-2290 (China and India only) **conforms to the following Product Specifications and Regulations: EMC:** Class B

CISPR 22:2005 + A1:2005 + A2:2006/ EN 55022:2006 + A1:2007 CISPR 24:1997 +A1:2001 +A2:2002 / EN 55024:1998 +A1:2001 +A2:2003 IEC 61000-3-2: 2005 / EN 61000-3-2:2006 IEC 61000-3-3: 1994 + A1:2001 / EN 61000-3-3:1995 +A1:2001 + A2:2005 FCC CFR 47 Part 15 / ICES-003, issue 4

#### **Safety**:

IEC 60950-1:2005 / EN 60950-1:2006 IEC 60825-1:1993 +A1:1997 +A2:2001 / EN 60825-1:1994 +A1:2002 +A2:2001 IEC 62311: 2007 / EN 62311:2008

#### **Energy Use:**

Regulation (EC) No. 1275/2008 ENERGY STAR® Qualified Imaging Equipment Operational Mode (OM) Test Procedure Regulation (EC) No. 278/2009

This device complies with part 15 of the FCC Rules. Operation is subject to the following two conditions: (1) This device may not cause harmful interference, and (2) this device must accept any interference received, including interference that may cause undesired operation.

The product herewith complies with the requirements of the Low Voltage Directive 2006/95/EC, the EMC Directive 2004/108/EC, the EuP Directive 2005/32/EC and the European Council Recommendation 1999/519/EC on the limitation of Electromagnetic fields to the general public, and carries the  $\mathsf{CE}$  marking accordingly.

#### **Additional Information:**

1) This product is assigned a Regulatory Model Number which stays with the regulatory aspects of the design. The Regulatory Model Number is the main product identifier in the regulatory documentation and test reports, this number should not be confused with the marketing name or the product numbers.

November 20, 2009 Vancouver, WA

#### **Local contact for regulatory topics only:**

EMEA: Hewlett-Packard GmbH, HQ-TRE, Herrenberger Strasse 140, 71034 Boeblingen, Germany U.S.: Hewlett-Packard, 3000 Hanover St., Palo Alto 94304, U.S.A. 650-857-1501

www.hp.com/go/certificates

# <span id="page-48-0"></span>**Dizin**

### **Ç**

çevre çevresel özellikler [39](#page-40-0) Çevresel ürün gözetim program ı [41](#page-42-0)

### **D**

destek süreci [37](#page-38-0) destek süresinden sonra [38](#page-39-0)

### **G**

garanti [38](#page-39-0) geri dönü şüm mürekkep kartu şlar ı [42](#page-43-0)

### **K**

ka ğ ı t önerilen türler [15](#page-16-0)

### **M**

mü şteri deste ğ i garanti [38](#page-39-0)

### **S**

sistem gereksinimleri [39](#page-40-0)

### **T**

teknik bilgiler çevresel özellikler [39](#page-40-0) sistem gereksinimleri [39](#page-40-0) yazd ırma özellikleri [40](#page-41-0) telefon deste ği [37](#page-38-0) telefon deste ği süresi destek süresi [37](#page-38-0)

### **Y**

yasal uyar ılar Ürününüzün Yasal Model Numaras ı: [44](#page-45-0) yazd ırma özellikler [40](#page-41-0)